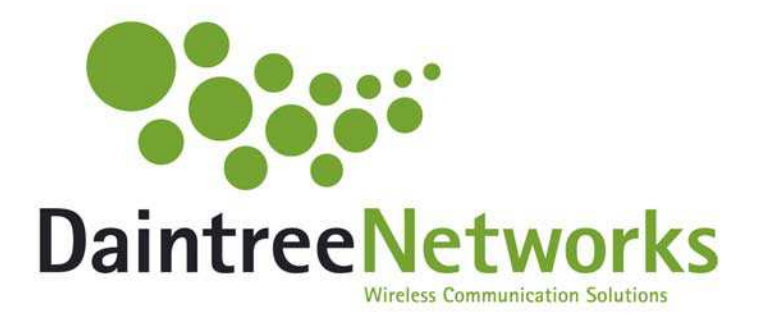

# **Sensor Network Analyzer Getting Started Guide**

Installing and using the Daintree Networks Sensor Network Analyzer with an Atmel ATAVRRZ541 Packet Sniffer Kit.

Aug 2007

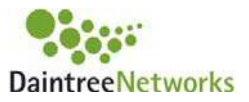

## **1 Introduction**

Thank you for choosing the Daintree Networks' Sensor Network Analyzer Basic Edition. The Sensor Network Analyzer (SNA) Basic Edition consists of a powerful protocol analyzer for 802.15.4™ networks and ZigBee™ applications.

This software is compatible with the Atmel STK541 USB Adapter Board included with your Atmel AVR Z-Link® RZ541 Packet Sniffer Kit, as shown below. No additional hardware is required.

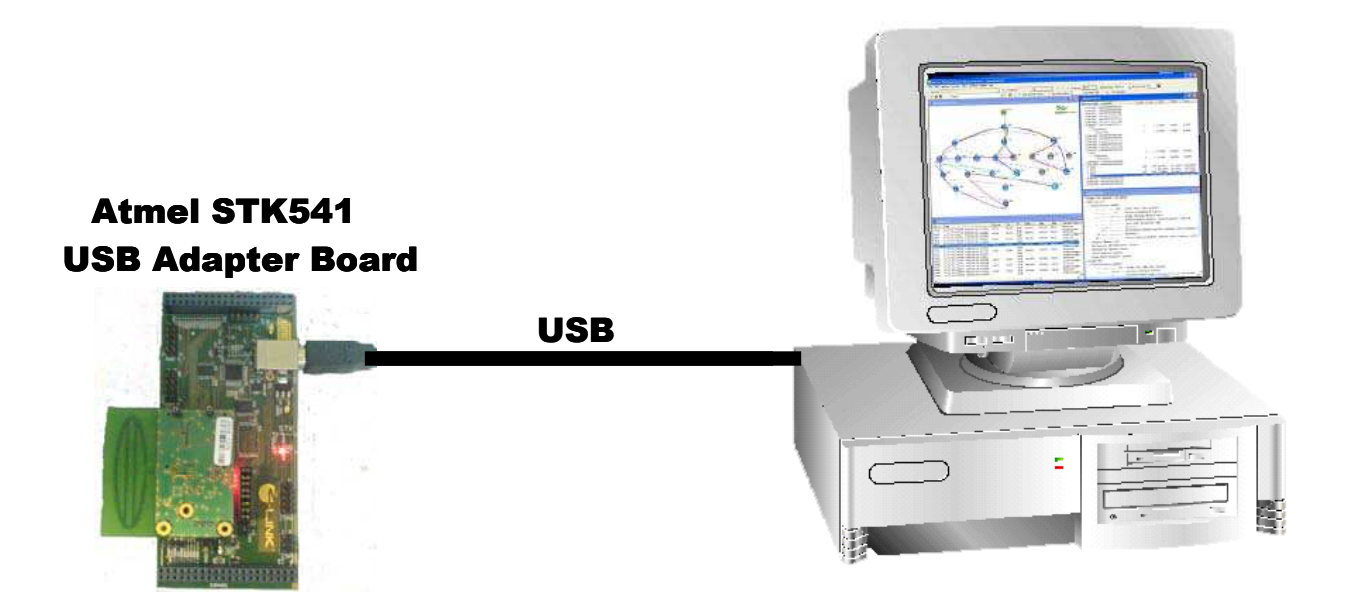

To use the SNA application software in conjunction with the Atmel Adapter Board:

- 1. Install the Sensor Network Analyzer software
- 2. Install sniffer firmware on the USB Adapter Board (ref chapter 3.1)
- 3. Connect USB Adapter board to a USB port on the PC and install the USB drivers
- 4. Start the SNA Application and Select the Atmel USB Adapter Board as the capture device

Each of these steps is described in a subsequent section of this document. For more information on the use of the Sensor Network Analyzer software, consult the Sensor Network Analyzer User Guide, which is included as part of the SNA software installation, and available from the SNA Help Menu and Windows Start Menu.

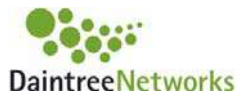

# **2 Installing the Sensor Network Analyzer Software**

This section describes how to register, install, and activate the Sensor Network Analyzer software.

## **2.1 Registering the SNA Software**

The Sensor Network Analyzer software distribution includes a unique registration code printed on the back of the CD case (15 digit alphanumeric code, AAA-AAA-AAA-AAA-AAA). This registration code is required to register your copy of the software with Daintree Networks.

- 1. Go to the Daintree Networks web site address: <http://www.daintree.net/register>
- 2. Follow instructions on that page to proceed to the registration page.

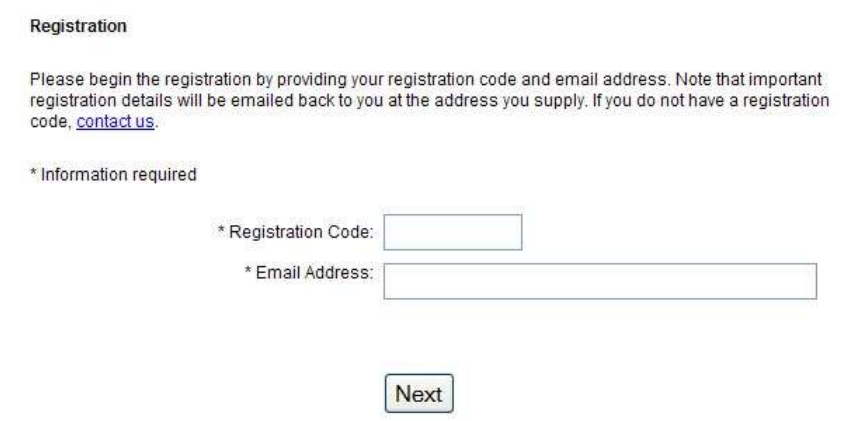

- 3. Enter the registration code printed on the back of your CD case, along with your email address, and click Next.
- 4. Upon verification of the registration code, you will be directed to a subsequent registration page similar to the following:

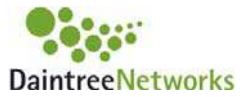

#### Continue registration

Please continue with the registration process by providing the following information.

\* Information required

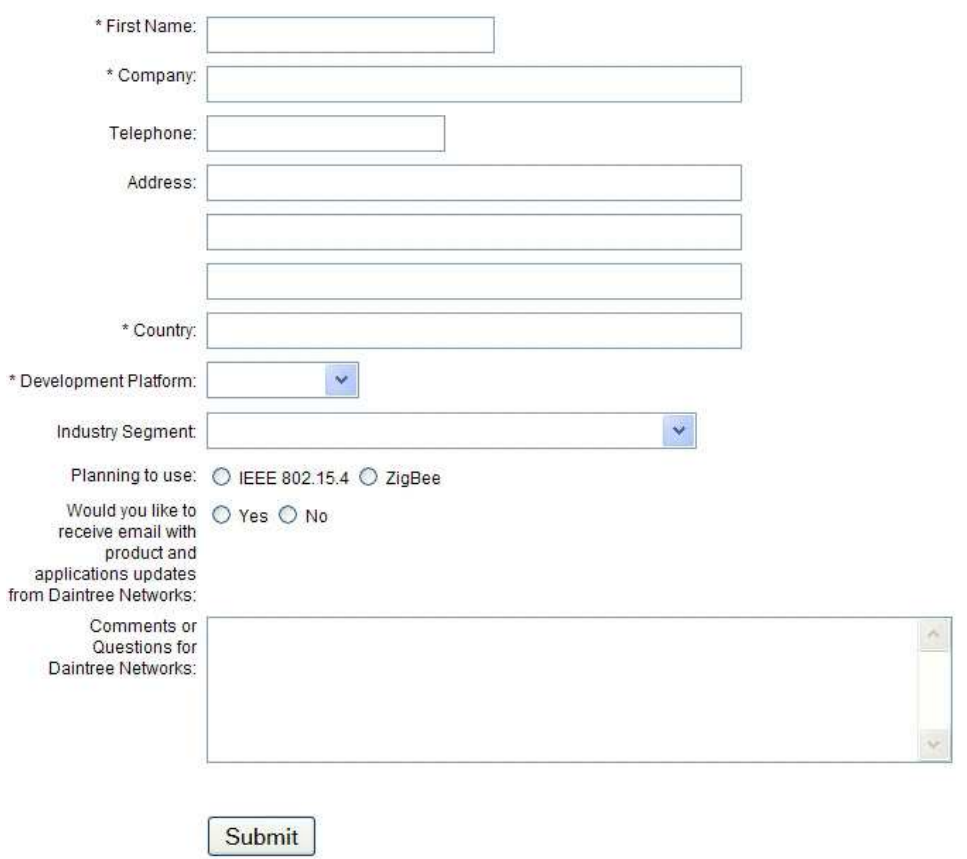

- 5. Complete the remainder of the registration process and click Submit.
- 6. You will be redirected to a download page for the SNA installation package. You can check for the availability of a more recent software release than the version provided on your CD and download it if necessary.

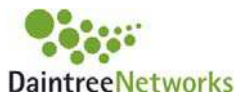

## **2.2 Installing the Sensor Network Analyzer**

To install the SNA software, follow these steps:

- 1. Make sure you have at least 100 MB of available disk space,
- 2. Run the SNA install executable
	- o CD Version: Insert the Sensor Network Analyzer CD; the installation starts automatically. If the installation does not start automatically, browse to the CD and manually run Setup.exe,
	- o Downloaded Version: unpack the zip file SNA\_Setup\_v#.zip, and run the resulting executable SNA Setup  $v\#$ .exe (where the # is replaced with a version number),
- 3. Follow the installation instructions:
	- o Read and accept (or decline) the License Agreement (as shown below),
	- o If you accept the License Agreement:
		- **Enter User Information,**
		- Accept the default installation location, or choose an alternative location, then proceed through confirmation to begin the install process,
	- o If you have a previous version of the SNA it will be automatically uninstalled at this time,
	- o The Installation will proceed to completion.

As described above, the End User License Agreement is presented at installation time and outlines the full terms and conditions of use. Subsequent to installation, this file can also be viewed in the Daintree Networks\Sensor Network Analyzer installation directory or from the Start menu.

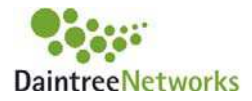

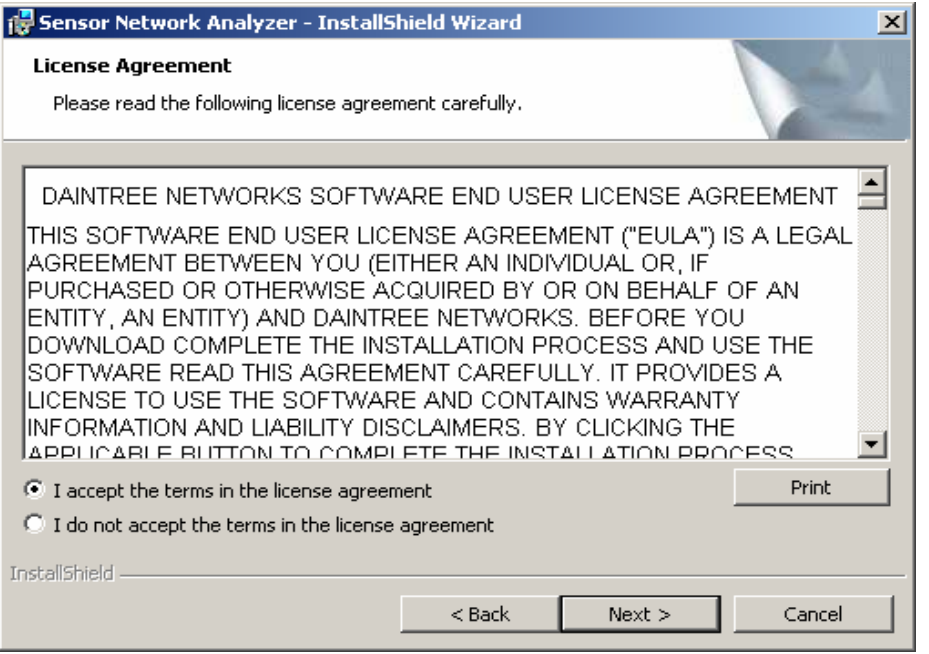

Once the installation is complete you will be presented with the following screen. It is suggested that you view the readme file at this time, which contains notes specific to this release. Select 'Launch the Program' to continue with the activation process. Otherwise run the application at a later time when you are ready to activate.

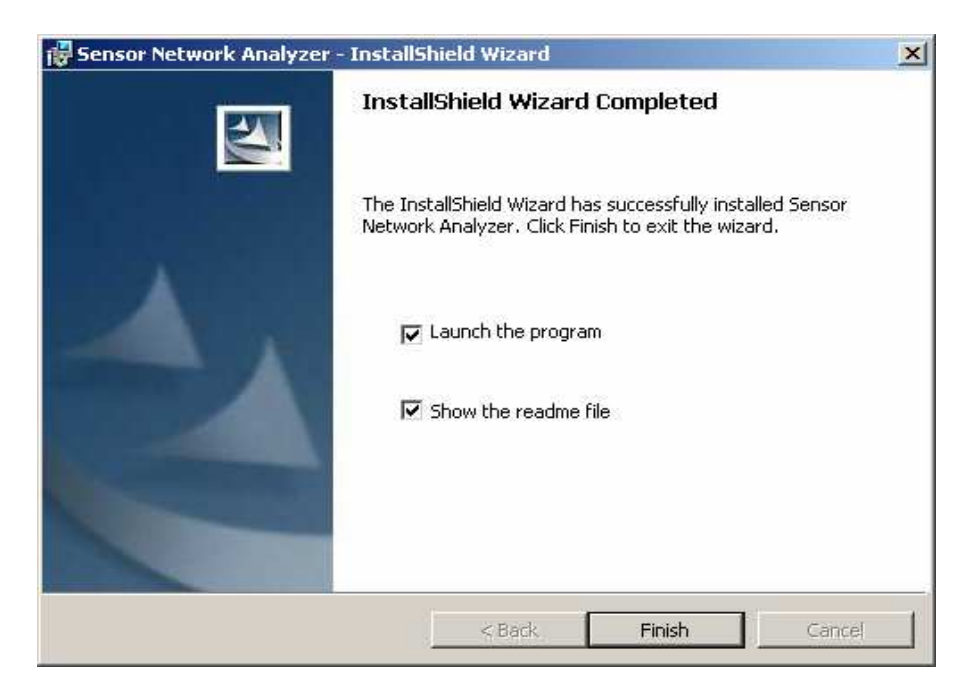

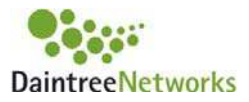

# **3 Setup the Atmel USB Adapter Board**

This section describes the detailed steps required to setup the SNA application for use with the Atmel STK541 USB Adapter Board. The USB Adapter Board is included as part of the Atmel Development Kit.

## **3.1 Install Sniffer Firmware**

To use the USB Adapter Board as a sniffer device it must include the Radio Controller Board as an attachment. Furthermore, special sniffer firmware must be downloaded to the board.

The firmware used with a given version of the Daintree Networks' Sensor Network Analyzer is installed in the "Daintree Networks\Firmware\Atmel" directory.

The following subparagraphs provide instructions to program (reflash) the RCB.

#### **3.1.1 Programming the RCB**

The following steps show how to reflash the Atmega1281 microcontroller located on the RCBs.

1. Connect the 6-pin cable from the AVRISP MKII to the RCB ISP connector (upper left) on the STK541 Board, ref the picture below.

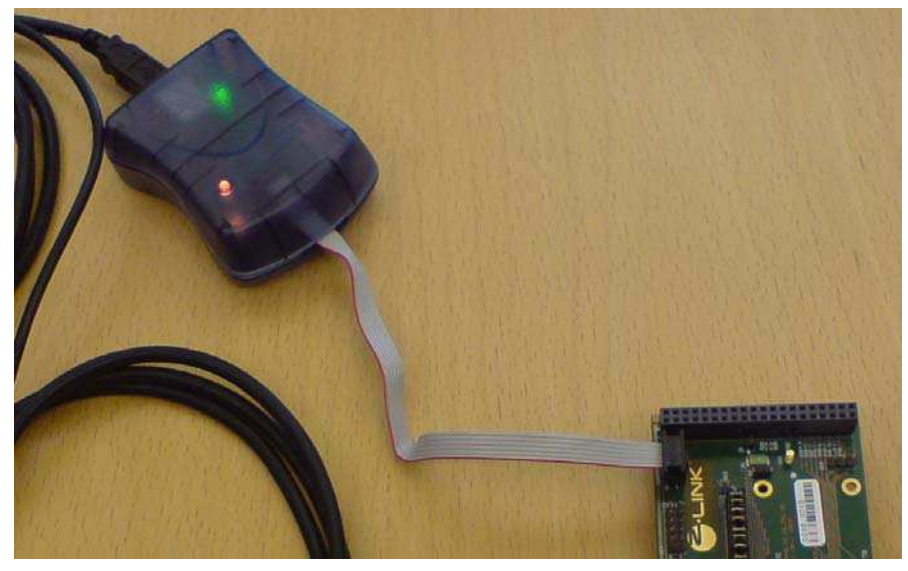

- 2. Refer to the user's guide for the appropriate programmer.
- 3. Select the target device as the Atmega1281.
- 4. Ensure that the following fuse settings are selected using AVR Studio:
	- a. Brown-out detection disabled; [BODLEVEL=111]
	- b. JTAG Interface Enabled; [JTAGEN=0]

Sensor Network Analyzer Getting Started Guide Page 7 of 37

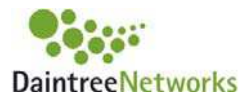

- c. Serial program downloading (SPI) enabled; [SPIEN=0]
- d. Preserve EPROM memory through chip erase cycle. [EESAVE=0]
- e. Boot flash section size=4096 words Boot start address=\$F000; [BOOTSZ=00]; default value
- f. INT RC OSC.: Start-up time:  $6$  CK+ $65$ mS;  $[CKCEL=0010$  SUT=10]
- g. Program the fuses; the final fuse value written shall be 0xFF, 0x91, 0xE2.
- 5. Program the flash with the application

#### **3.2 Install USB Driver**

Connect the USB Adapter Board to the PC's USB port. The first time you connect the USB Adapter Board to your PC's USB port, the Found New Hardware wizard will prompt you to install drivers for the new hardware.

- 1. Select "Install from a list or specific location" and click Next.
- 2. Select "Search for the best driver in these locations", and "Include this location in the search" and Browse for the "Daintree Networks\Drivers\Atmel" directory.
- 3. Select Next and the wizard will automatically find and install the required drivers. Note that during installation you will see a Windows warning message "The software you are installing for this hardware: Atmel USB Adapter Board has not passed Windows Logo testing to verify its compatibility with Windows XP." Click Continue Anyway.

The Atmel USB Adapter Board is now ready for use.

## **3.3 Select Atmel USB Adapter Board as Capture Device**

You are now ready to startup the Sensor Network Application and to select the Atmel USB Adapter board as the active capture device.

- 1. Start the Sensor Network Analyzer application (Start->All Programs->Daintree Networks- >Sensor Network Analyzer)
- 2. Select Capture Source directly from the app toolbar or using the Capture->Select Source… menu item.
- 3. From the list of available capture devices, select the Atmel USB Adapter Board

If the Atmel USB Adapter Board is not in the list of available capture devices, ensure the board is connected to the PC's USB port and not being used by another software application. Then, click the magnifying glass icon to search for capture devices. If the USB Adpater Board is correctly connected it will be shown in the list of available devices.

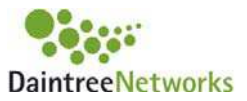

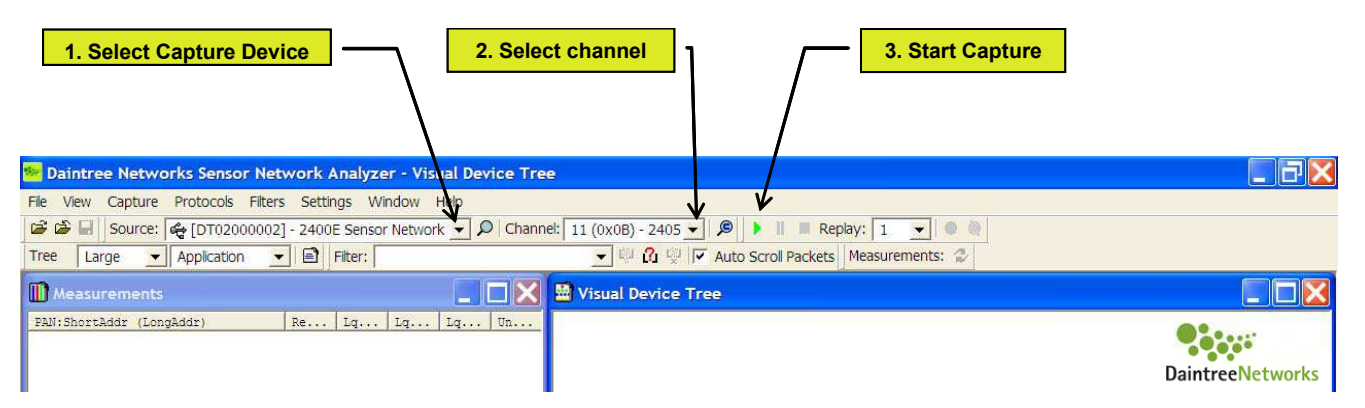

Select a channel, start capture and if packets are detected on the selected channel you will see a scrolling list of capture packets in the Packet List window.

Consult the Daintree Networks Sensor Network Analyzer User's Guide for more detailed information on how to use the application.

#### **Known Limitations**

Multiple USB Adapter Boards cannot be used with the SNA simultaneously. If multi-point capture is required you should use multiple Daintree Networks Sensor Network Adapters.

If the USB Adapter Board is in use by the SNA application it may not be used concurrently by any other application.

If the USB Adapter Board is not detected by the SNA application the first time it is connected to the PC's USB port, try disconnecting and reconnecting again, and then select the magnifying glass icon to refresh the list of available capture devices.

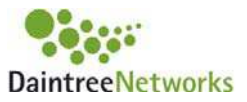

# **4 Getting Started With the SNA**

To get started with the SNA application, launch the application. From the Start menu, choose All Programs, Daintree Networks, Sensor Network Analyzer – Atmel OEM Edition.

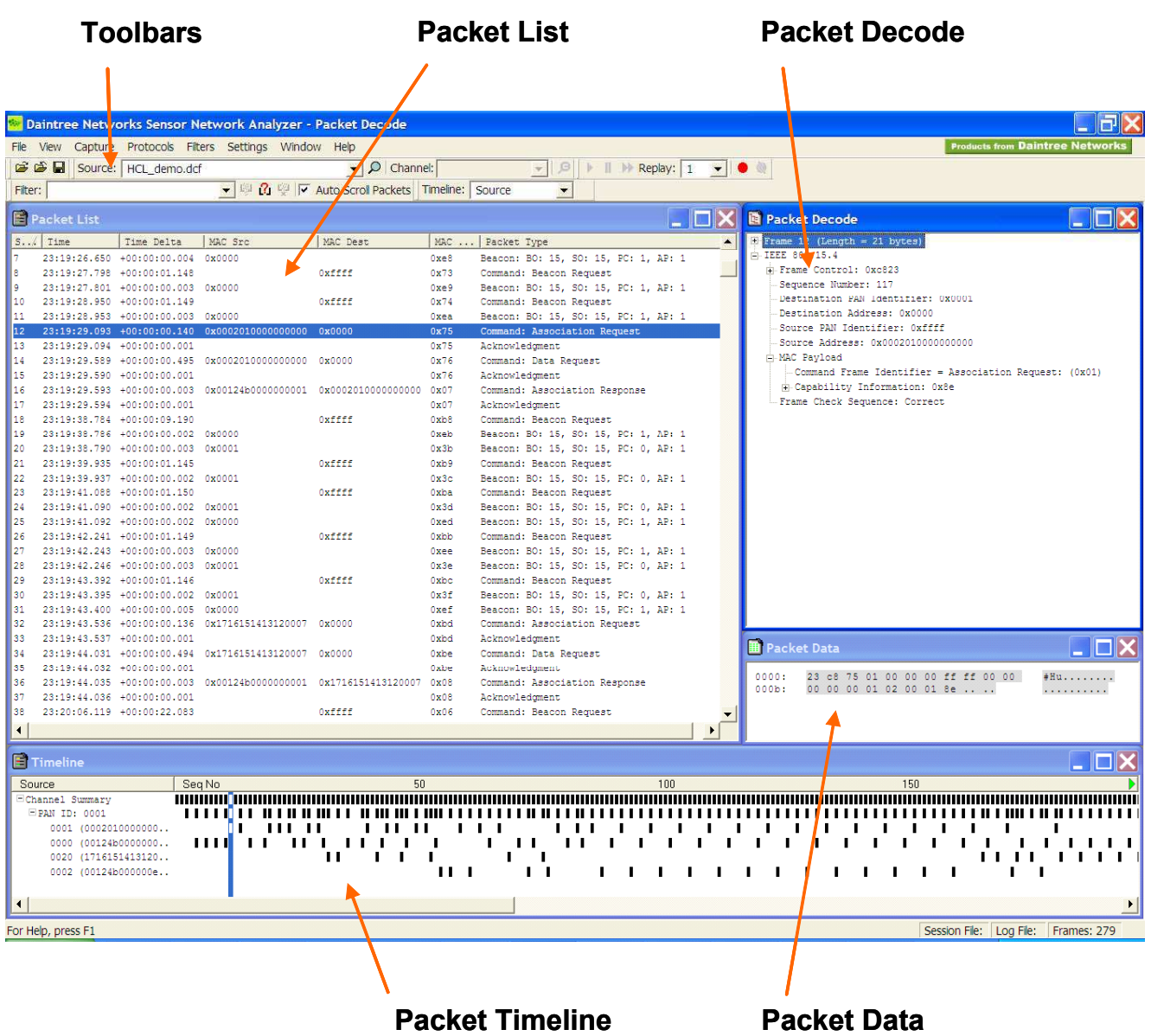

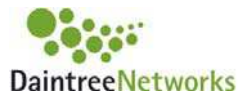

You will see each of the major components of the SNA application:

- **Packet List** window, used to display a scrolling list of packets,
- **Packet Decode** window, which provides the detailed decode of the selected packet in the Packet List,
- **Packet Data** window, providing a hex decode of the selected packet,
- **Packet Timeline** window, providing a graphical view of the packet list by device.

Each window can be maximized, minimized, hidden, or resized.

All application windows can be reached from the menu items listed in the menu bar along the top of the main application window. The View menu can be used to toggle the display of each window (and toolbar). The Window menu can be used to bring a given window to the front and to control the display of the currently enabled windows. Toolbars are available for the most commonly used features.

## **Opening an Example Capture File**

The best way to learn the key features of the application is to open files previously captured from live networks. This can be done prior to installing capture hardware. Sample capture files are provided with the standard installation and can be found in the Daintree Networks/Sensor Network/Analyzer/Capture Files directory.

Use the File  $\sim$  Open menu item or corresponding toolbar item to open the example "HCL\_Demo.dcf" file. This can be found in the "Capture Files" directory. Select packets using the Packet List or Timeline window. The selected packet is shown in The Packet Decode and Packet Data window.

## **SNA Operating Model**

The SNA is able to operate in two modes:

- Live network analysis;
- Post-analysis of capture files previously captured from a live networks.

The following diagram highlights the major components of the SNA and how data from live networks or previously captured files are processed by these different components.

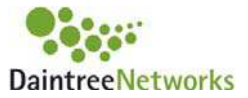

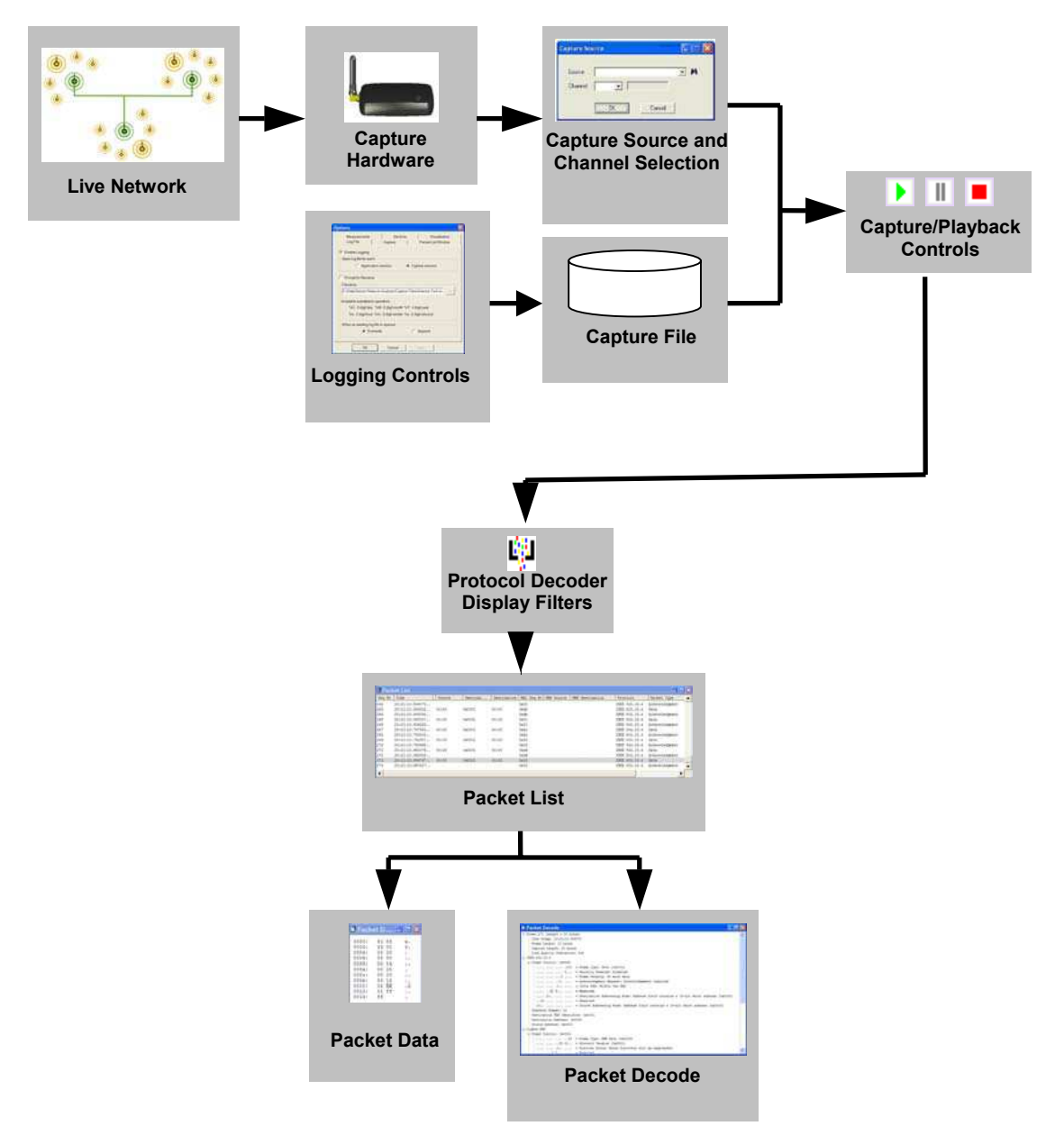

**Figure 1** SNA Operating Model

The available controls include:

- Start/Pause/Stop Capture: these are the master controls when the analyzer is capturing from a live network. When capture is started, ALL data from a previous capture is cleared including the Packet List, the Device Tree and any measurements,
- Play/Pause/Step/Fast Forward Playback: this is the master control when playing back a previously captured file. Playback is started by opening a file and is stopped after the last capture record in the file.

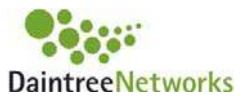

# **5 Capture and Playback**

This section describes the features used to capture live traffic, to save/log capture files, and to playback capture files.

## **5.1 Live Capture**

Prior to initiating live capture, it is necessary to:

- 1. Select a Capture Device (Source) from the list of available capture devices,
- 2. Select a Channel.

These controls are available from the Capture Source Toolbar and the Capture Menu. The Capture Source Toolbar is shown below.

```
Source: G [DT02000002] - 2400E Sensor Network ▼ | O | Channel: 11 (0x0B) - 2405 ▼ | 9 |
```
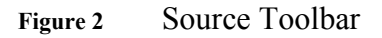

Each of the Source toolbar items is described below.

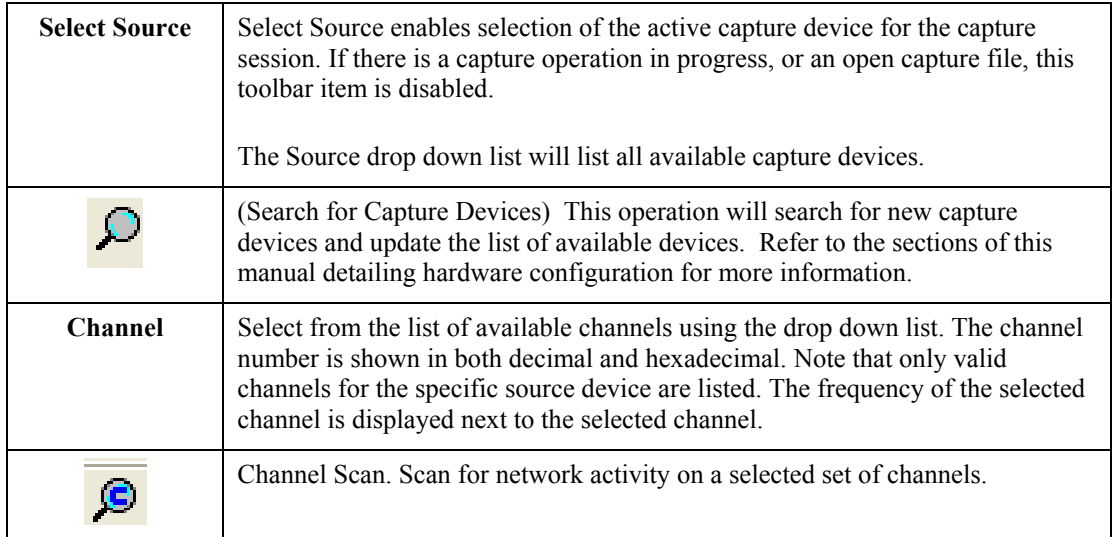

#### **Starting a Live Capture Session**

A capture session represents a continuous period of time during which all air interface activity detected by each active capture device is captured to memory. All incoming data during a capture session can be logged to disc as it arrives. Alternatively, the capture data can be saved to a log file post-capture. In this way it can be retrieved and analyzed at a later time. A capture session can be initiated and controlled using the **Capture Menu** or the **Capture Toolbar**.

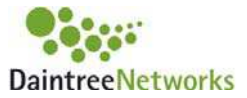

| Capture             | Protocols Filters    |            |
|---------------------|----------------------|------------|
|                     | Select Source        |            |
|                     | <b>Start Capture</b> | $Ctrl + R$ |
|                     | Pause Display        | $Ctrl + P$ |
| <b>Stop Capture</b> |                      | $Ctrl + T$ |
| BreakPoint          |                      |            |

**Figure 3** Capture Menu

Each of the Capture Menu items is described below:

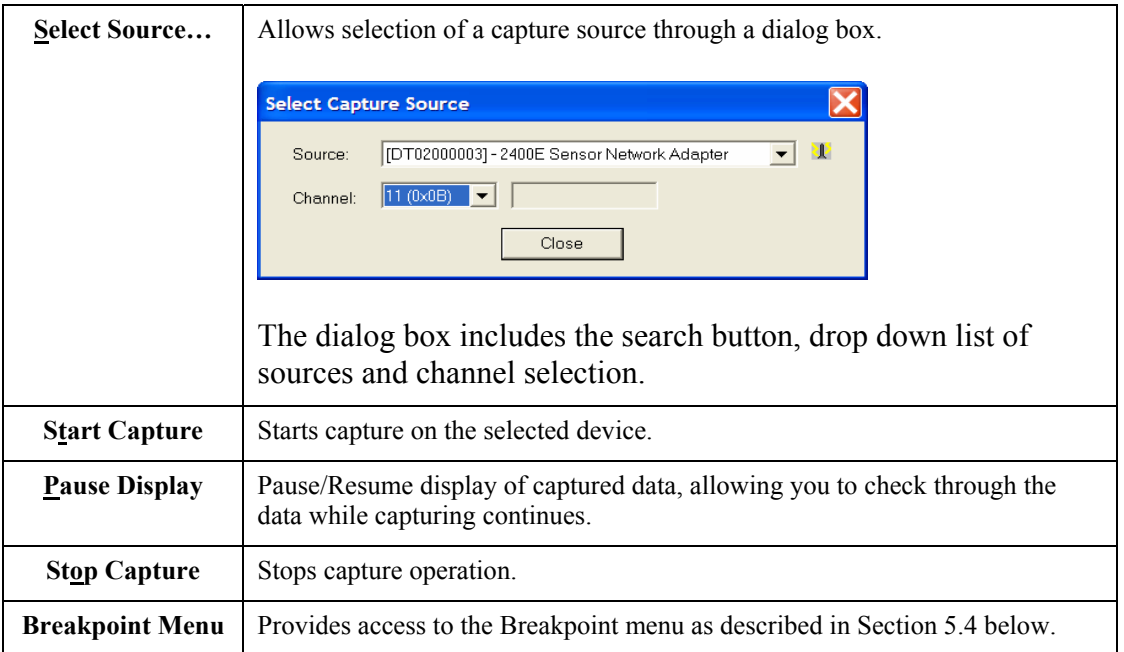

Capture controls are also available from the Capture Toolbar.

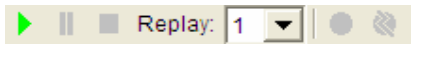

**Figure 4** Capture Toolbar

Each of the Source toolbar items is described below.

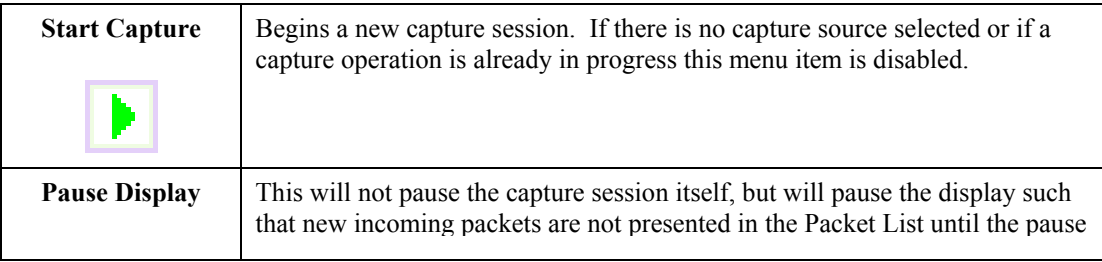

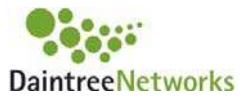

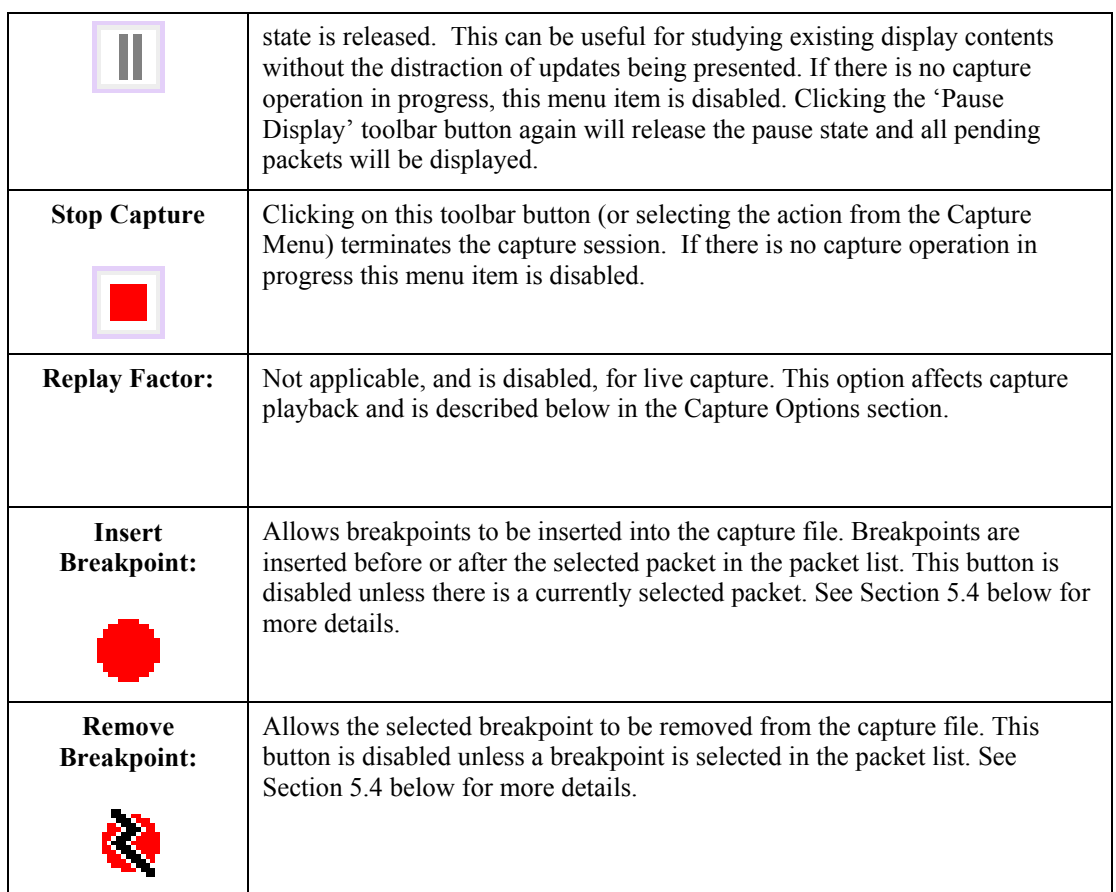

After capture is stopped, you have the option to save the current capture session to file using the Save option available from the File menu or the File Save icon from the File toolbar. If breakpoints have been added, the File must be saved. Otherwise the breakpoints will be discarded.

## **5.2 Playback of Capture Files**

The Sensor Network Analyzer (SNA) allows the playback of capture files previously captured from live networks. This section describes the different options available when playing back capture files.

Playback is initiated by using the File Open operation available from the File menu or File toolbar. This option presents a standard file selection dialog. Browse to the required directory, choose the file to open and press the Open button. The file is shown in the Capture Source toolbar.

Once a file is open, a number of playback controls are available to control the playback of the capture file. These playback controls are available from the Capture menu and Capture toolbar.

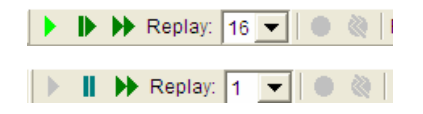

**Figure 5** Playback Controls (during Pause and Play respectively)

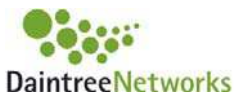

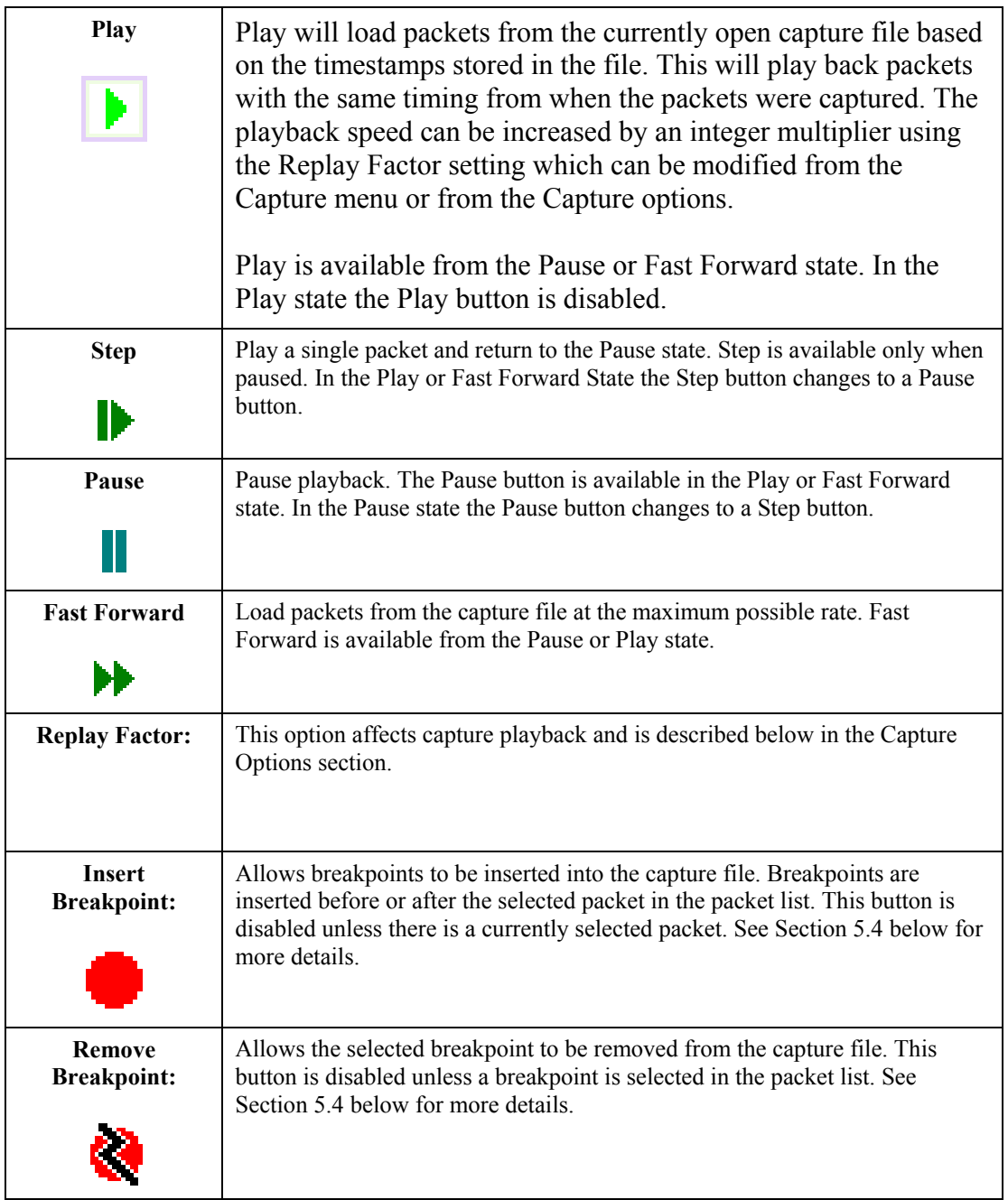

Each of these playback controls is also available from the Capture Menu.

## **5.3 Capture Options**

There is a Capture Options tab available from the Options dialog, accessible from the Settings menu. The Capture Options tab is as shown below.

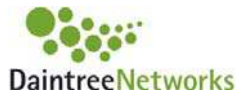

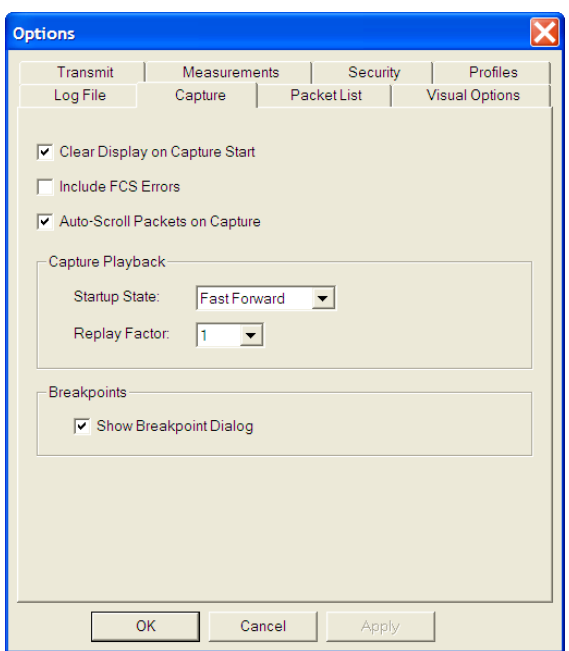

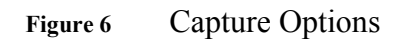

<span id="page-16-0"></span>The following options are available:

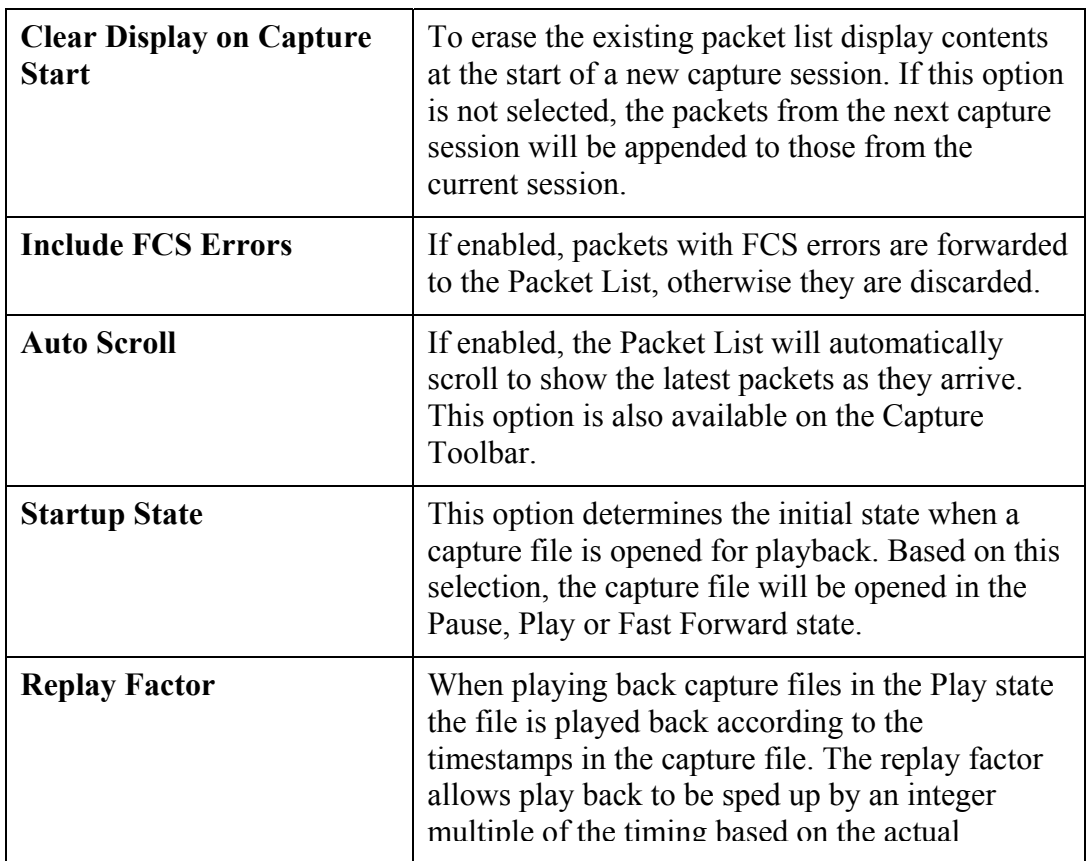

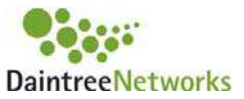

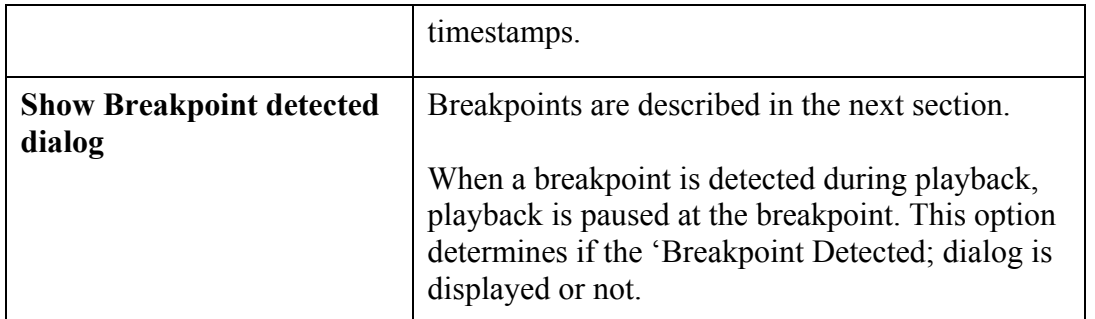

## <span id="page-17-0"></span>**5.4 Breakpoints**

Breakpoints can be used to mark interesting events in a capture file. During playback of a capture file, the playback will pause whenever it reaches a breakpoint.

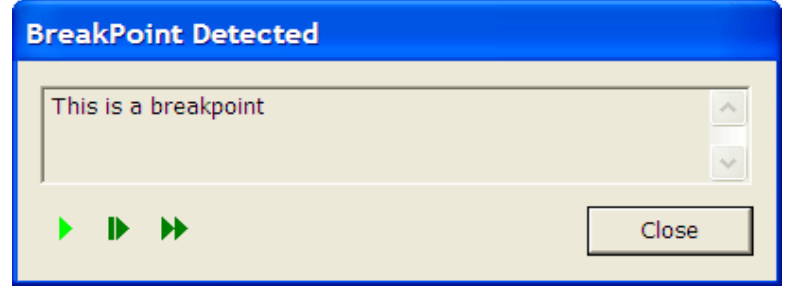

**Figure 7** Breakpoint Detected Dialog

Breakpoints are described using a user defined textual label.

#### **Inserting a breakpoint**

Breakpoints can be inserted during live capture or during playback. Breakpoints are inserted before or after the currently selected packet in the Packet List (the Packet List is described below). The Add Breakpoint command is available from the Capture menu, from the Capture toolbar, or from the context menu displayed when right-clicking on a packet in the packet list.

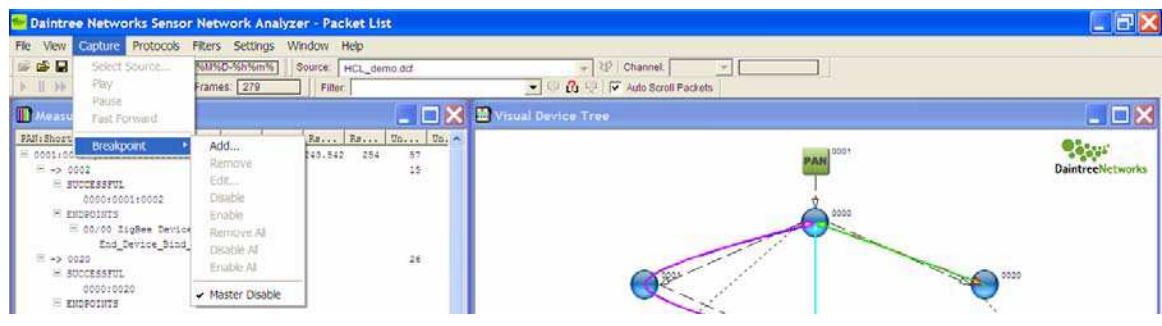

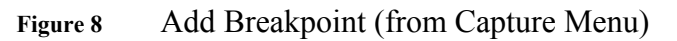

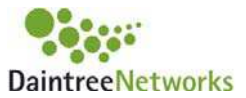

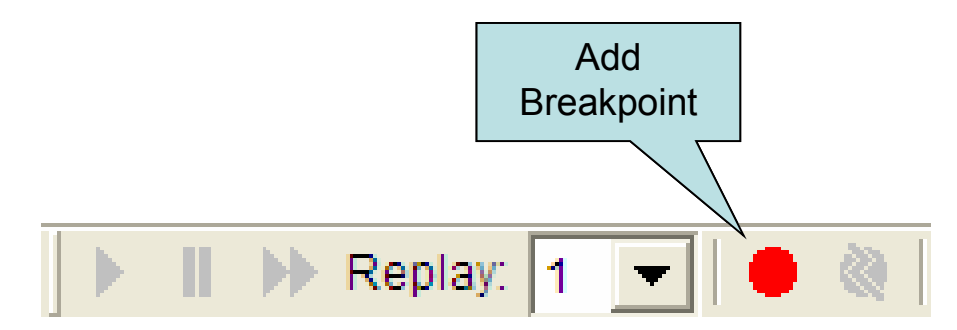

**Figure 9** Add Breakpoint (from Capture Toolbar)

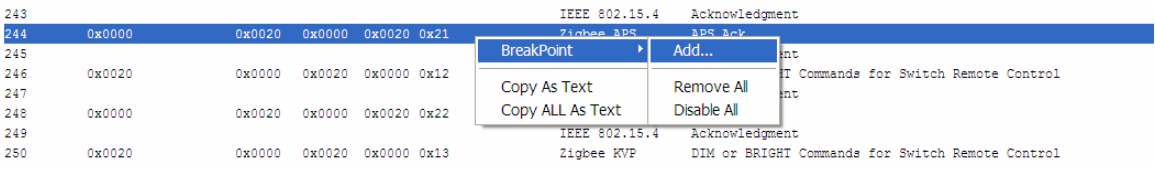

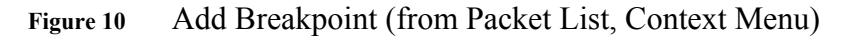

When adding a breakpoint you will be presented with the Add Breakpoint dialog.

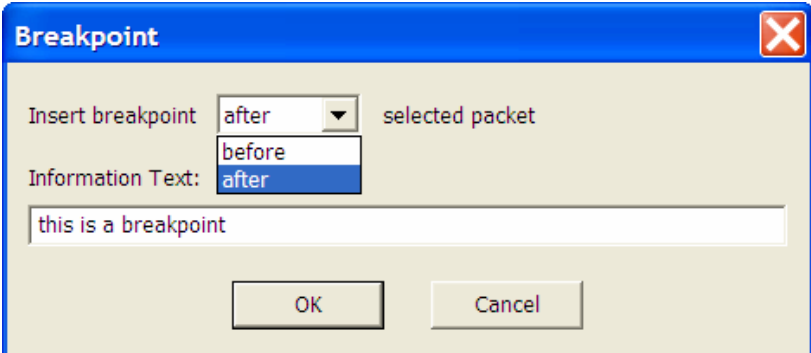

**Figure 11** Add Breakpoint Dialog

A breakpoint can be added before or after the currently selected packet, depending if the packet marks the end of an interesting event or the beginning of an interesting sequence of packets. You may enter a text string into Information Text field to describe the breakpoint. A breakpoint is identified by its position in the capture file and by the identifying information text label. This label is then displayed when the breakpoint is encountered the next time the given file is played.

#### **Removing a breakpoint**

Once added, a breakpoint appears as a separate line in the Packet List. The breakpoint is shown using a red circle on the left hand side together with the user defined information text associated with the breakpoint.

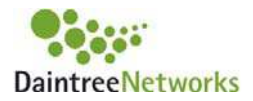

A breakpoint can be removed by selecting the breakpoint in the Packet List and by choosing the Remove Breakpoint action available from the Capture menu, from the Capture toolbar, or from the Packet List, right-click Context menu.

| 244                                           | 0x0000                                             | 0x0020                     | 0x0020 0x21<br>0x0000                                                          | Zigbee APS                                                    |                                                                                       | APS Ack                                                                                                    |
|-----------------------------------------------|----------------------------------------------------|----------------------------|--------------------------------------------------------------------------------|---------------------------------------------------------------|---------------------------------------------------------------------------------------|----------------------------------------------------------------------------------------------------|
| 245<br>246<br>247<br>248<br>249<br>250<br>251 | this is a breakpoint<br>0x0020<br>0x0000<br>0x0020 | 0x0000<br>0x0020<br>0x0000 | <b>BreakPoint</b><br>Copy As Text<br>Copy ALL As Text<br>0x0000 0x13<br>0x0020 | Remove<br>Edit<br><b>Disable</b><br>Remove All<br>Disable All | 2.15.4<br><b>KVP</b><br>2.15.4<br><b>APS</b><br>2.15.4<br><b>KVP</b><br>TEEE 802.15.4 | Acknowledoment<br>DIM or BRIGHT Commands for Switch Remote Control<br>Acknowledgment<br>APS Ack<br>Acknowledoment<br>DIM or BRIGHT Commands for Switch Remote Control<br>Acknowledoment |

**Figure 12** Removing a breakpoint

Once a breakpoint is selected, the following other operations are also available:

- Edit..., to change the information text associated with the selected breakpoint,
- Enable/Disable, to turn the breakpoint on or off,
- Remove All, to allow all breakpoints to be removed in a single operation,
- Enable/Disable All, to turn all breakpoints on or off in a single operation.

NOTE: After adding and removing breakpoints, the capture file must be saved to preserve the changes. Failure to save the file will result in any changes being discarded.

#### **Master Disable**

The Capture Breakpoint menu provides a "Master Disable" function that will ignore all breakpoints in the capture file during playback. This will not change the state of the individual breakpoints in terms of whether they are enabled or not. The "Master Disable" function can be toggled to turn it on and off and a checkbox is shown next to the menu item when it is on.

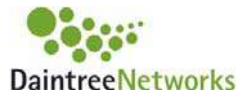

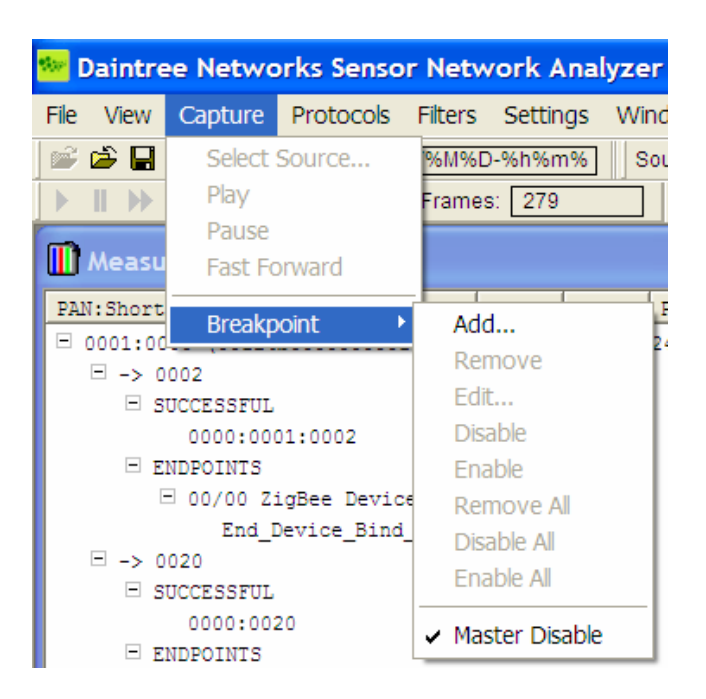

**Figure 13** Breakpoint Master Disable

## **5.5 Logging**

When enabled, logging automatically saves incoming packets to file as they are received. This is a background activity, transparent to the user. An alternative to logging is to save a capture session to a log file at the end of that session. Logging options are available from the Options dialog which can be accessed from the Settings Menu.

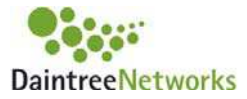

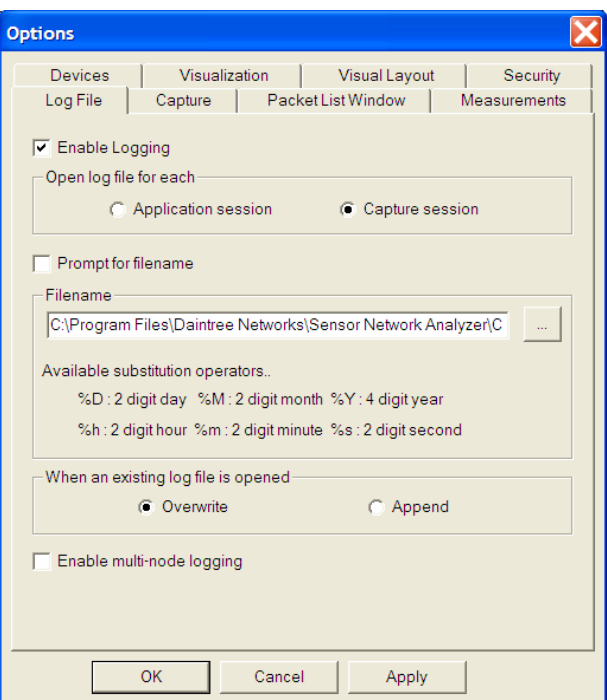

**Figure 14** Logging Options

Each of the available options is described below:

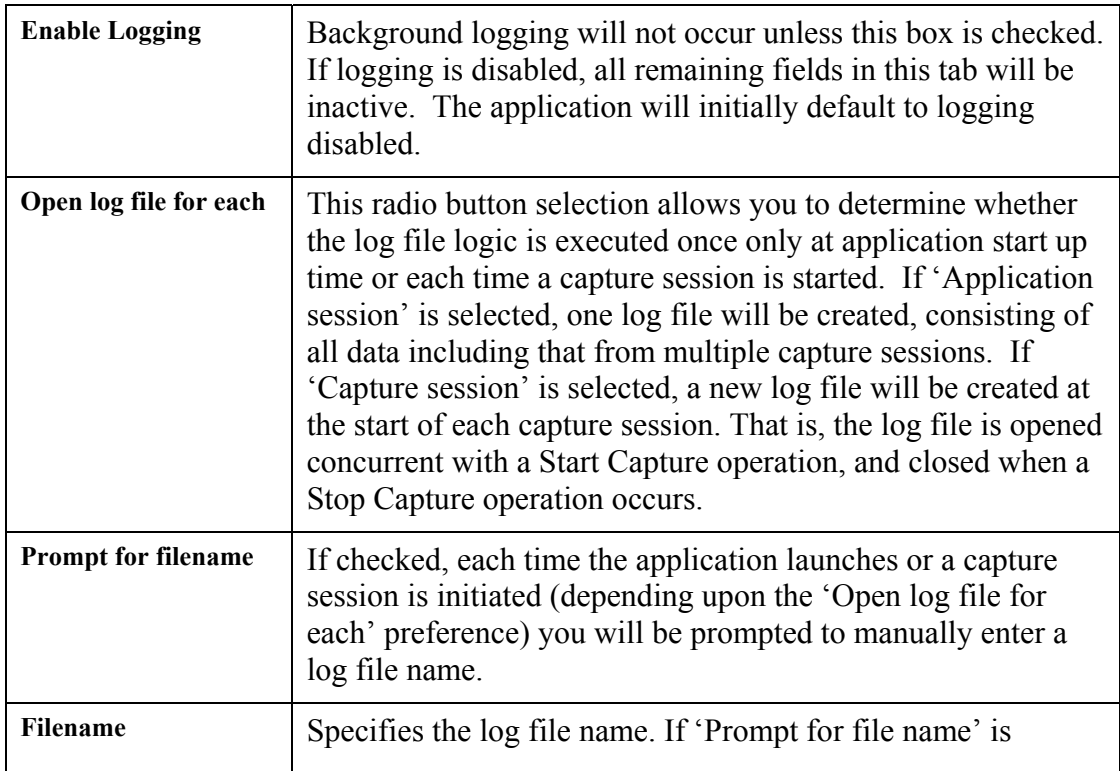

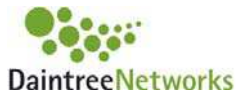

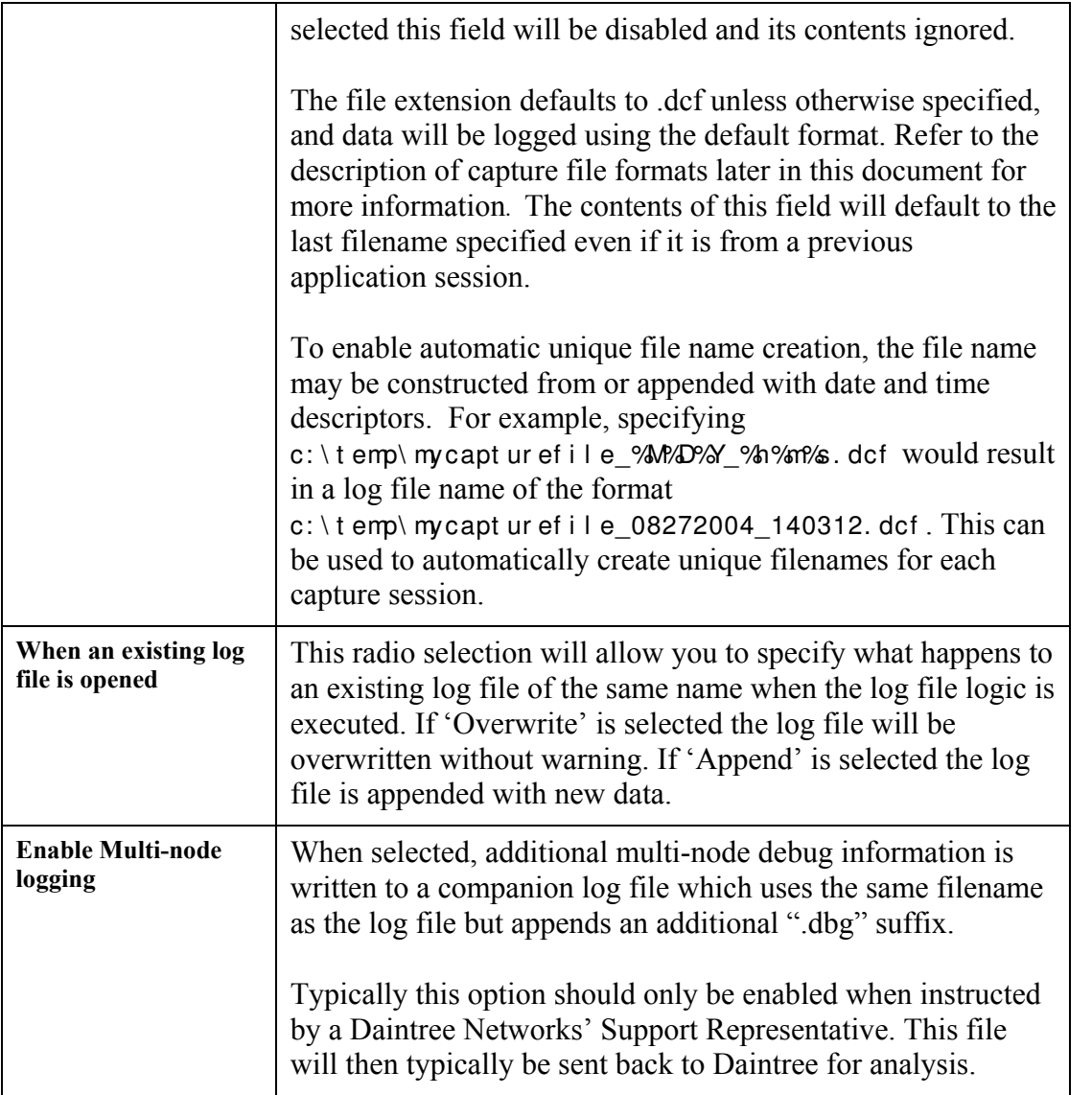

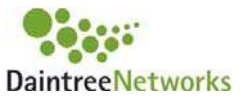

## **5.6 Status Bar**

There is a status bar along the bottom of the Main Window that looks like the following:

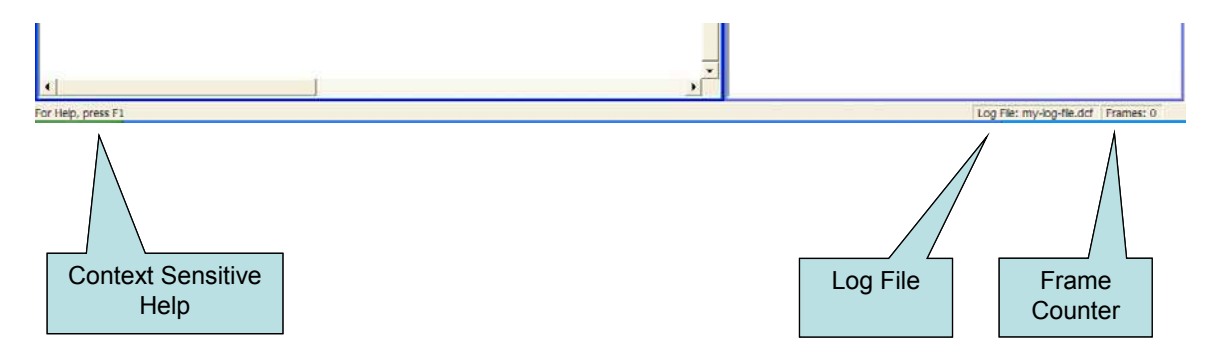

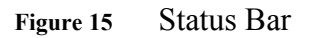

The Status Bar consists of the following items:

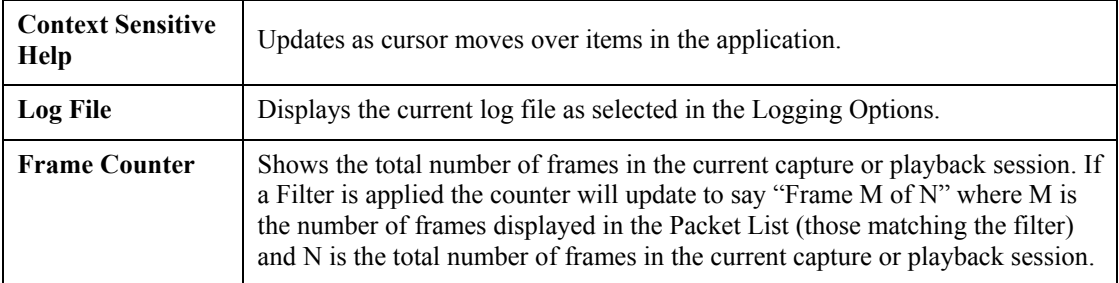

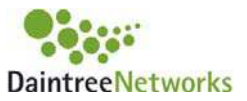

# **6 The Protocol Decoder**

Together the Packet List, Packet Decode and Packet Data, and Packet Timeline windows provide a comprehensive protocol decoder for 802.15.4 and ZigBee networks.

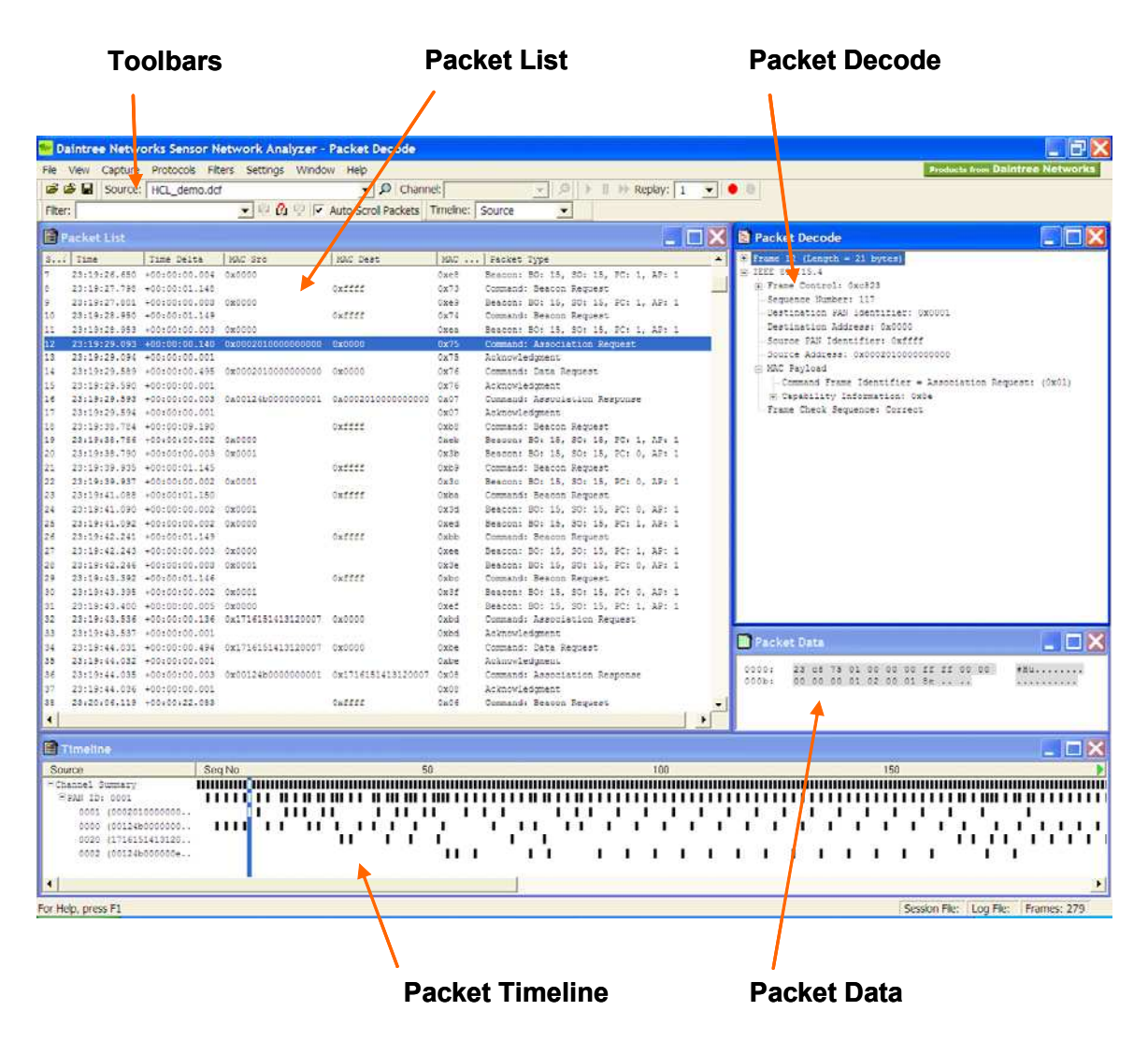

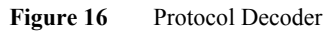

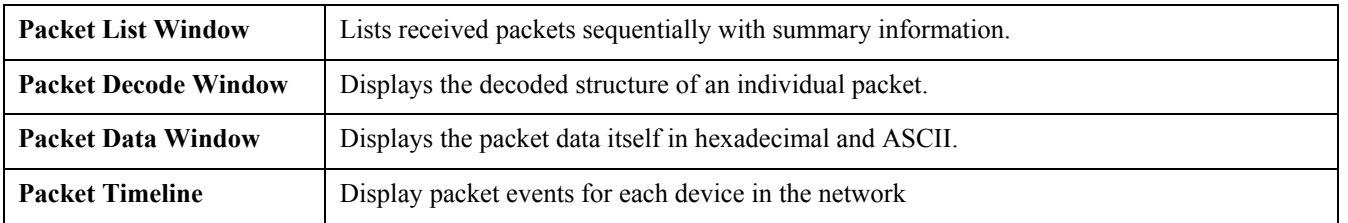

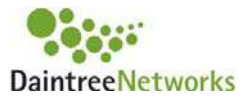

## **6.1 Packet List Window**

|                | <b>Packet List</b> |                 |                |          |                             |               |               |                                            |
|----------------|--------------------|-----------------|----------------|----------|-----------------------------|---------------|---------------|--------------------------------------------|
| Se             | Time               | Time Delta      | MAC Src        | MAC Dest | NWK Src                     | NWK Dest      | Protocol      | $\blacktriangle$<br>Packet Type            |
| 263            | 23:21:08.972       | $+00:00:00.001$ |                |          |                             |               | IEEE 802.15.4 | Acknowledgment                             |
| 264            | 23:21:10.564       | +00:00:01.591   | 0x0020         | 0x0000   | 0x0020                      | 0x0000        | Zigbee KVP    | ON or OFF Commands for Dimmer Remote Con., |
| 265            | 23:21:10.565       | $+00:00:00.001$ |                |          |                             |               | IEEE 802.15.4 | Acknowledgment                             |
| 266            | 23:21:10.568       | +00:00:00.003   | <b>DADDDG</b>  | 080028   | <b>OX0000</b>               | DX0020        | Zigbee APS    | APS Ack                                    |
| 267            | 23:21:10.569       | $+00:00:00.001$ |                |          |                             |               | IEEE 802.15.4 | Acknowledoment                             |
| 268            | 23:21:10.584       | $+00:00:00.015$ | 0x0020         | 0x0000   | 0x0020                      | 0x0000        | Zichee KVP    | DIM or BRIGHT Commands for Dimmer Remote   |
| 269            | 23:21:10.585       | $+00:00:00.001$ |                |          |                             |               | IEEE 802.15.4 | Acknowledgment                             |
| 270            | 23:21:10.588       | +00:00:00:003   | <b>DADOUG</b>  | 080020   | <b><i><u>OXOODO</u></i></b> | <b>Dx0026</b> | Zigbee APS    | <b>APS Ack</b>                             |
| 271            | 23:21:10.589       | $+00:00:00.001$ |                |          |                             |               | IEEE 802.15.4 | Acknowledoment                             |
| 272            | 23:21:10.788       | +00:00:00.198   | 0x0020         | 0x0000   | 0x0020                      | 0x0000        | Zigbee KVP    | DIM or BRIGHT Commands for Dimmer Remote   |
| 273            | 23:21:10.789       | $+00:00:00.001$ |                |          |                             |               | IEEE 802.15.4 | Acknowledgment                             |
| 274            | 23:21:10.792       | +00:00:00.003   | <b>DADODG</b>  | 020020   | <b>UXDODO</b>               | <b>DX0020</b> | Ziobee APS    | <b>APS ACK</b>                             |
| 275            | 23:21:10.793       | $+00:00:00.001$ |                |          |                             |               | IEEE 802.15.4 | Acknowledgment                             |
| 276            | 23:21:10.991       | $+00:00:00.198$ | 0x0020         | 0x0000   | 0x0020                      | 0x0000        | Zigbee KVP    | DIM or BRIGHT Commands for Dimmer Remote   |
| 277            | 23:21:10.992       | $+00:00:00.001$ |                |          |                             |               | IEEE 802.15.4 | Acknowledoment                             |
| 278            | 23:21:10.997       | +00:00:00:004   | <b>DATIONS</b> | 080020   | 0X0000                      | <b>DX0020</b> | Ziqbee APS    | <b>APS Ack</b>                             |
| 279            | 23:21:10.998       | $+00:00:00.001$ |                |          |                             |               | IEEE 802.15.4 | Acknowledgment                             |
| $\blacksquare$ |                    |                 |                |          |                             |               |               |                                            |

**Figure 17** Packet List Window

The Packet List shows a summary of each packet in the current capture session. Display filters can be used to define a subset of packets for display. For example, MAC command frames may be filtered for display. Each individual packet is listed on a separate line, and includes summary information for that packet.

The packet list can be sorted according to the value of any of the available summary fields by clicking on the column header for that field. Each subsequent click on the column header will toggle between sorting the list in ascending or descending order. By default the packet list is ordered based on the Sequence Number which results in the packets being listed sequentially in the order they were received.

Selecting a packet in the list (by clicking on it) will result in a decode of that packet appearing in the Packet Decode window (if open). The packet list can be scrolled through using the up and down arrow keys.

Packets in the packet list are colored based the protocol contained in the packet.

The available summary fields are as follows. You can control which fields are shown (fields that are disabled by default are highlighted as such in the table below).

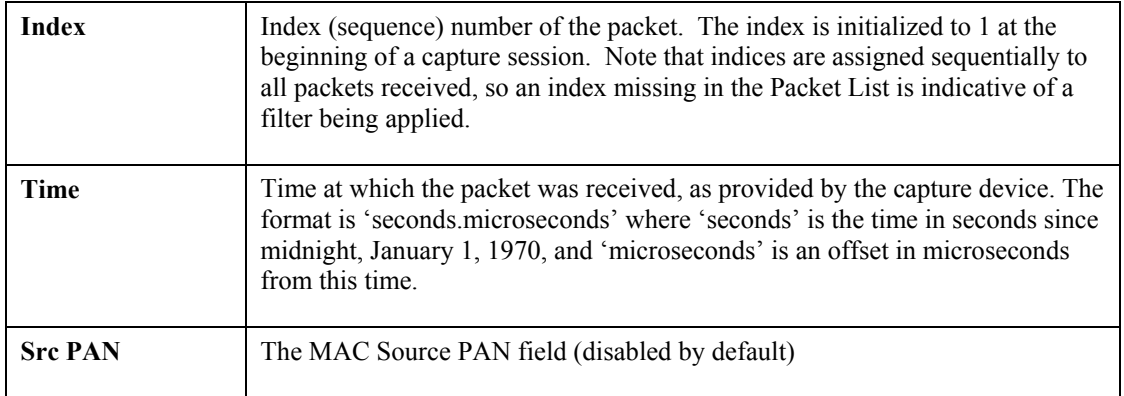

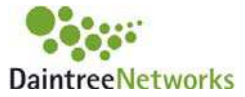

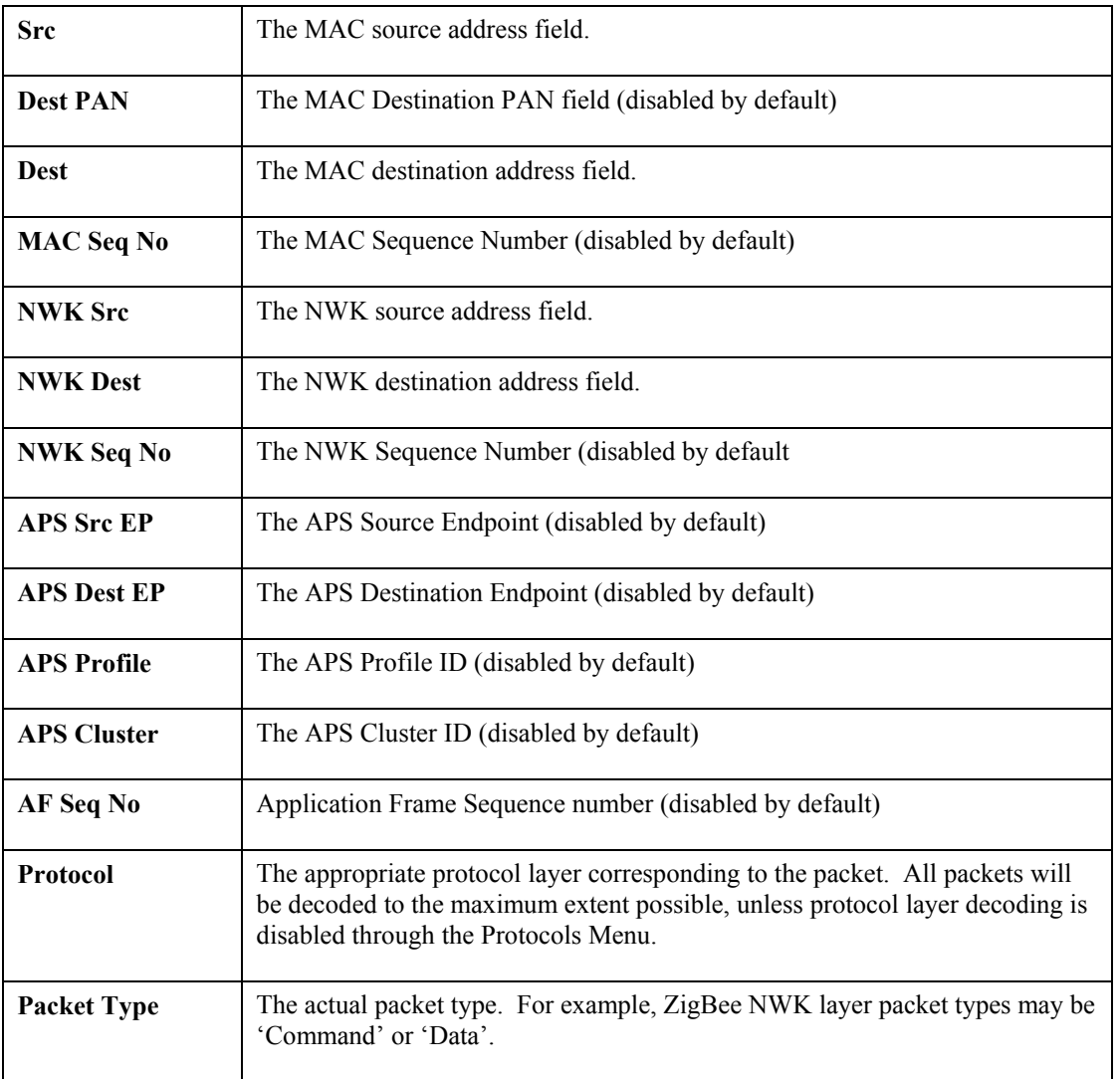

The list of summary fields can be manipulated using the Packet List Options dialog available from the Settings -> Options menu item.

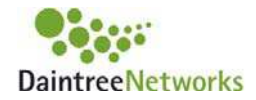

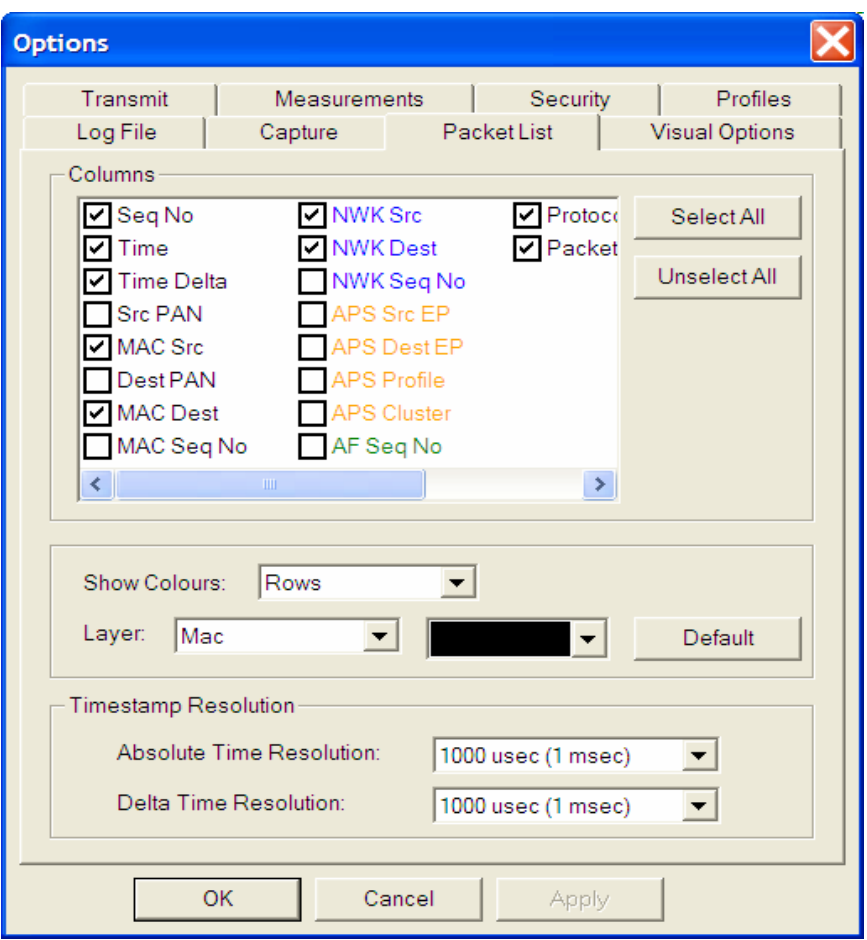

**Figure 18** Packet List Options

Packet List Options are available to:

- Select which fields to use as columns in the Packet List,
- Choose colors used for the Packet List,
- Choose the Timestamp resolution used in the Time and Time Delta columns.

#### **6.2 The Packet Decode Window**

The Packet Decode window shows the decoded structure of the packet currently selected in the Packet List window.

The packet decode appears as an expandable tree. The state of each node defaults to 'collapsed' when the application starts. Clicking on a node (the **[+]** or **[-]** symbols) will expand or collapse that branch of the tree accordingly. The application will remember which nodes in the decode tree have been expanded. As subsequent packets are selected, the same expanded or contracted state of equivalent nodes will be carried over, provided they are contained within the packet.

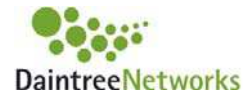

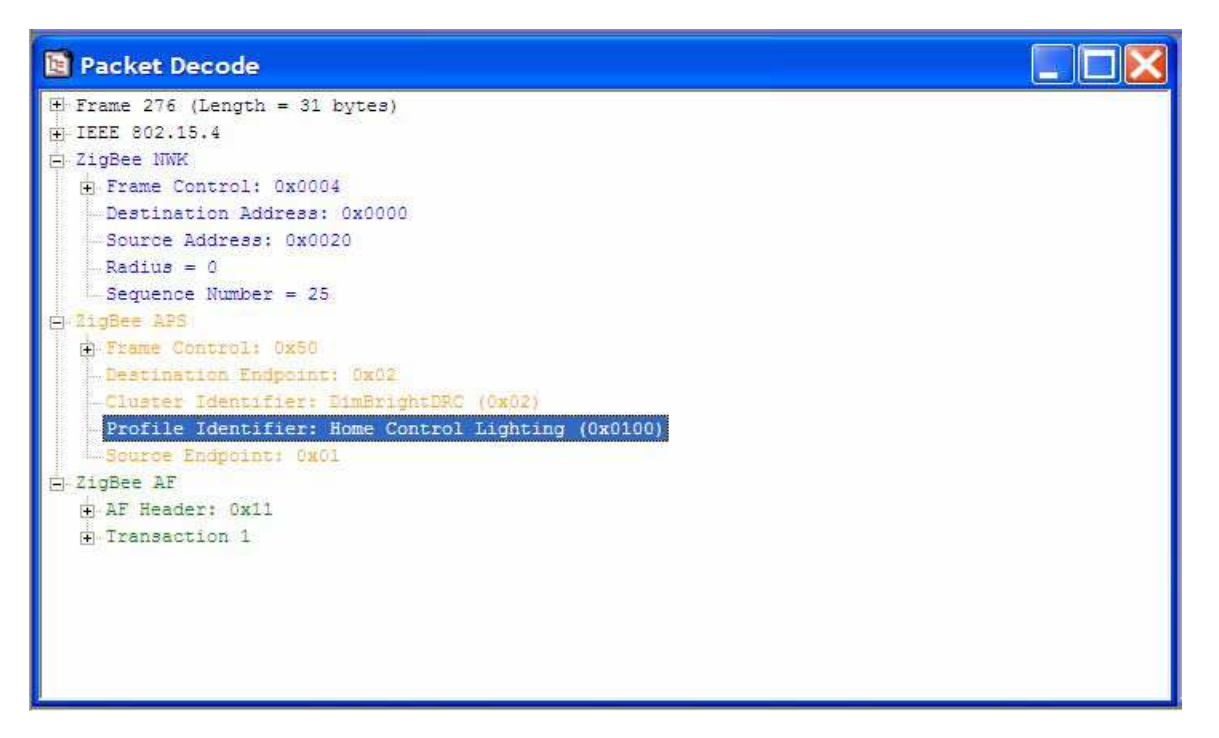

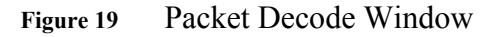

Right-clicking on a node inside the Packet Decode tree brings up the context sensitive menu.

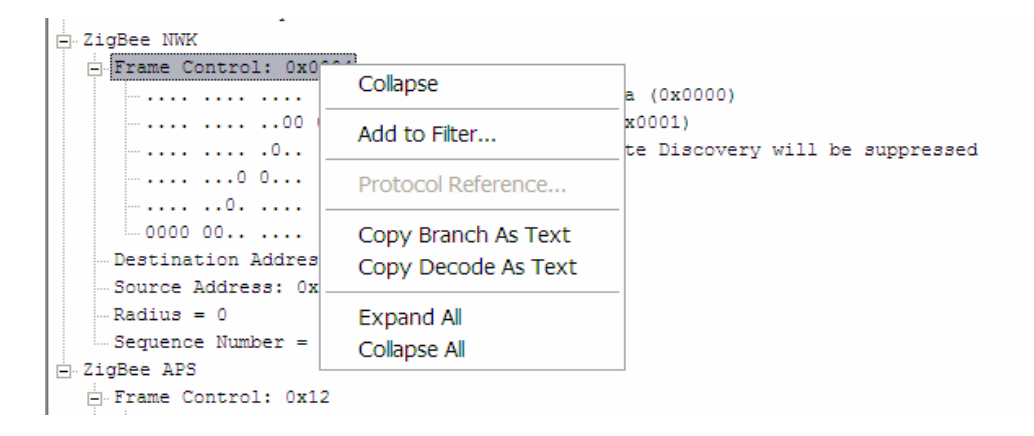

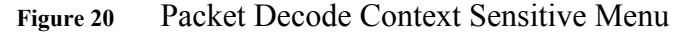

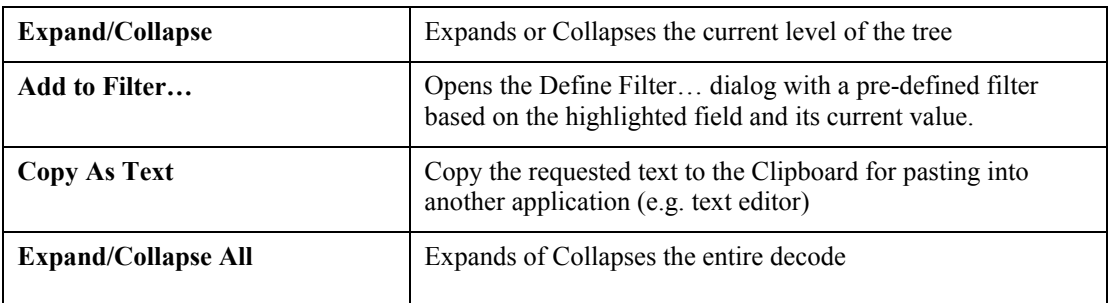

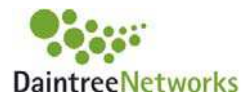

Selecting particular fields within the Packet Decode window will cause the packet data corresponding to that field to be highlighted in the Packet Data window when that window is displayed.

## **6.3 The Packet Data Window**

The Packet Data window displays all data contained within the packet in raw hexadecimal and ASCII form. The first column is an octet index. Packet data corresponding to a field which has been selected within the Packet Decode window will be highlighted.

| 0000:    |                   | 00 80 ea |    | 01 | $\cdot \cdot$ $\cdot$ $\cdot$ |
|----------|-------------------|----------|----|----|-------------------------------|
| 0004:    | nn                | 0000     |    | ff |                               |
| 0008:    | $\sim$ $\epsilon$ | 00       | 00 | 00 |                               |
| $000c$ : | 11                | 08       | ff | ff |                               |
| 0010:    |                   |          |    |    |                               |

**Figure 21** Packet Data

Selecting particular bytes in the Packet Data window will automatically highlight the corresponding fields in the Packet Decode window.

## **6.4 Packet Timeline**

The packet timeline window displays observed packet events on a per-device basis. This gives a quick summary of which devices are active in the capture session.

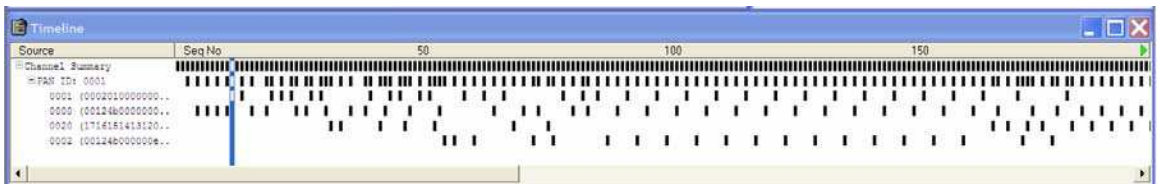

The user can select a packet event in the timeline. This will select the corresponding packet in the packet list and the selected packet will then be shown in the Packet Decode and Packet Data window.

Similarly, selecting a packet in the Packet list will select the corresponding packet in the Packet Timeline window.

## **6.5 Protocol Decoder Display Filters**

Display filters provide a means of pre-selecting the types of packets displayed within the Packet List (and hence Packet Decode and Packet Data) windows. This can be useful when wishing to observe particular device or network activity, for example, only NWK layer commands initiated by a particular device.

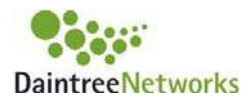

Display filters invoke filtering for display purposes only. In other words they limit what is displayed according to the conditions specified by the filter. Defining and applying a filter will not result in data accumulated within a capture session to be discarded. When a display filter is removed, the Packet List window will revert to containing all received packets during that particular capture session.

Display filters are applied to the protocol decoder windows only. They do not provide filtering for measurements or visualization.

#### **Defining Filters**

Several methods are available to define a filter.

- Using the Filter Menu or the Filter Toolbar (if displayed). See below.
- By right clicking on a field within the Packet Decode window. Right clicking on a field within the Packet Decode window will provide an option to define a new filter using that field by means of the 'Define Filter' menu item. Selecting this will launch the Define Filter dialog box with the field in question pre-selected.

#### **Filter Menu and Filter Toolbar**

The Filters Menu may be used to define the filter conditions.

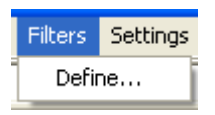

**Figure 22** Filters Menu

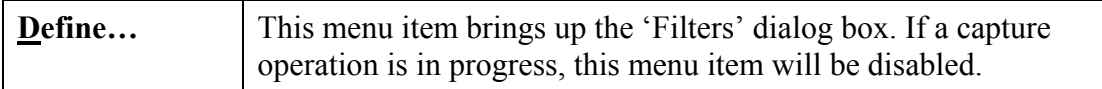

Filters may also be defined using the Filters Toolbar. In addition, the Filters Toolbar allows Filters to be applied or reset.

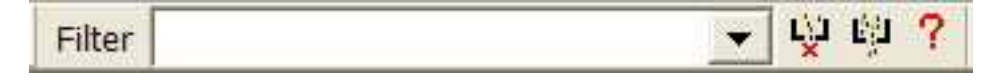

**Figure 23** Filters Toolbar

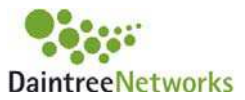

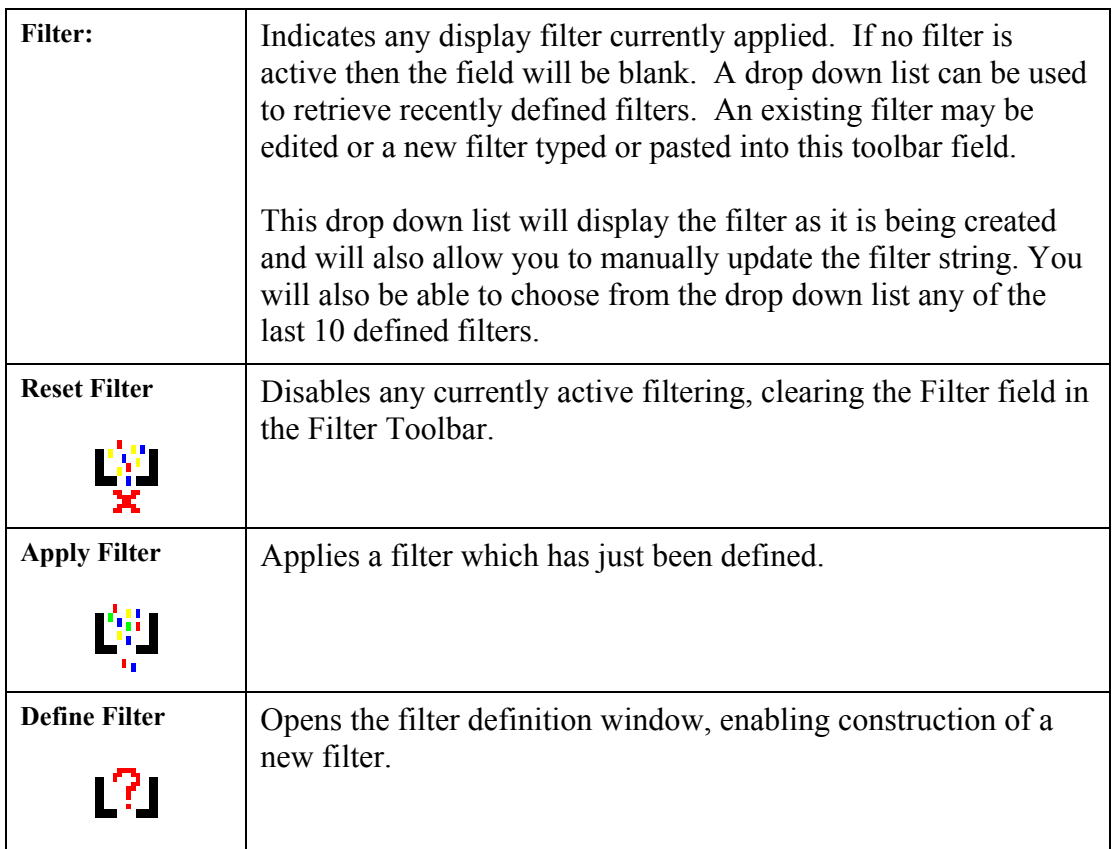

Note that when filters are active the display window titles will be appended with 'Filtered'.

#### **Filter Expressions**

Filters may be specified to varying degrees of complexity, as described below.

#### **Simple Filters**

A simple filter is a conditional relationship between a single protocol field and some defined value, expressed in the format **(** FIELD *field operator* VALUE **),** where:

FIELD is the name of a specific protocol field. Valid field names and their descriptions are listed in an appendix to this document.

*field operator* is a comparator which can be one of the following:

- **==** Equal to
- != Not equal to
- **<** Less than
- **>** Greater than
- **<=** Less than or Equal to

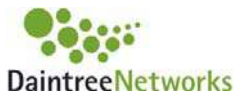

**>=** Greater than or Equal to

#### VALUE is a constant

Example: ( $mac-layer.seqNo == 170$ )

Note that simple filter expressions are required to be bracketed.

#### **Compound Filters**

A compound filter consists of two or more simple filter conditions conjugated in the following manner

#### **( (** SIMPLE FILTER **)** *append operator* **(** SIMPLE FILTER **) )** where:

*append operator* is a comparator which can be one of the following:

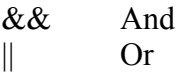

Example:  $((mac-layer.seqNo == 170) || (mac-layer.seqNo == 87))$ 

As with simple filters, compound filter expressions are required to be bracketed.

#### **Multi-Stage Filters**

Typical syntax for multi stage filters:

**( (** SIMPLE FILTER **)** *append operator* **(** SIMPLE FILTER **)** *append operator* **(** SIMPLE FILTER **) )** 

**( (** SIMPLE FILTER **)** *append operator* **(** COMPOUND FILTER **) )** 

**( (** COMPOUND FILTER **)** *append operator* **(** SIMPLE FILTER **) )** 

**( (** COMPOUND FILTER **)** *append operator* **(** COMPOUND FILTER **) )** 

Example:  $((mac-layer.seqNo == 170) || (mac-layer.seqNo == 87) & (mac-layer.fcFrmType ==$ 0))

Again, multi-stage filter expressions are required to be bracketed.

#### **The Define Filters Dialog Box**

The Define Filters dialog box may be launched from the Filter Menu, Filter Toolbar or from within the Packet Decode window. The appearance and use of the Define Filters dialog box is described below.

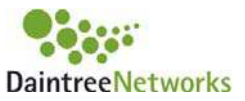

Refer to the information above concerning filter expressions for more information on field operators and append operators.

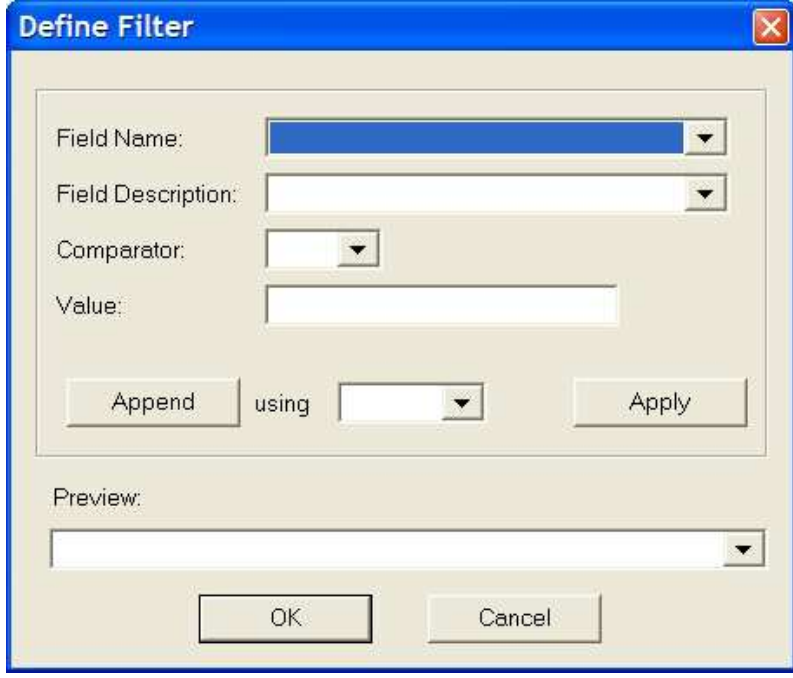

**Figure 24** Define Filter Dialog

Each field in the Define Filter dialog is described below:

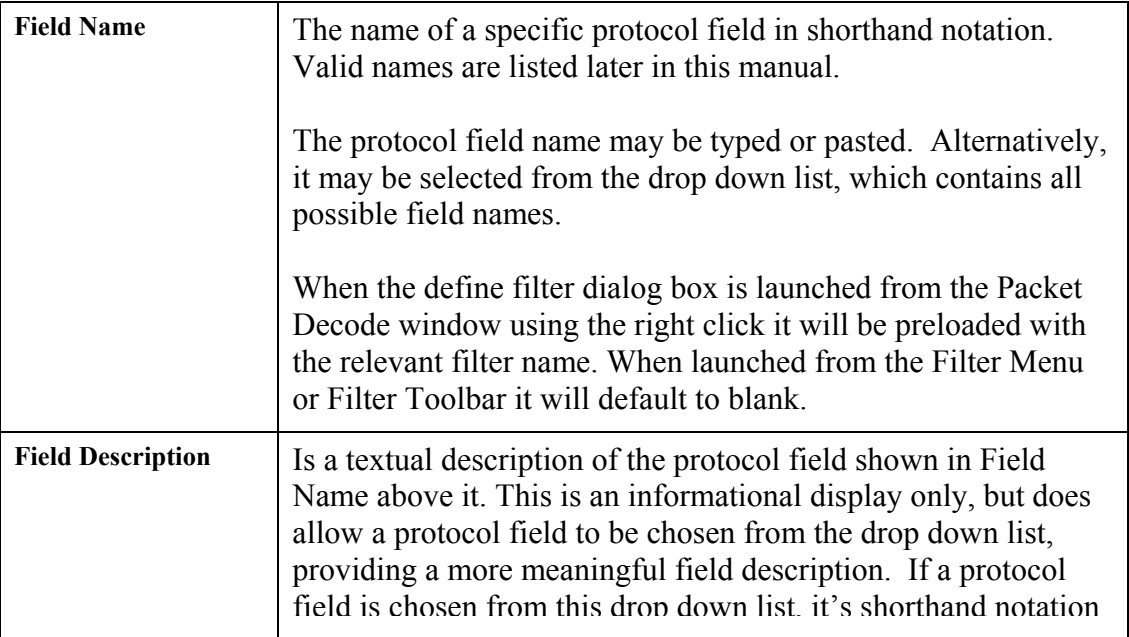

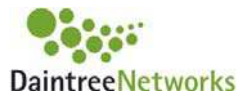

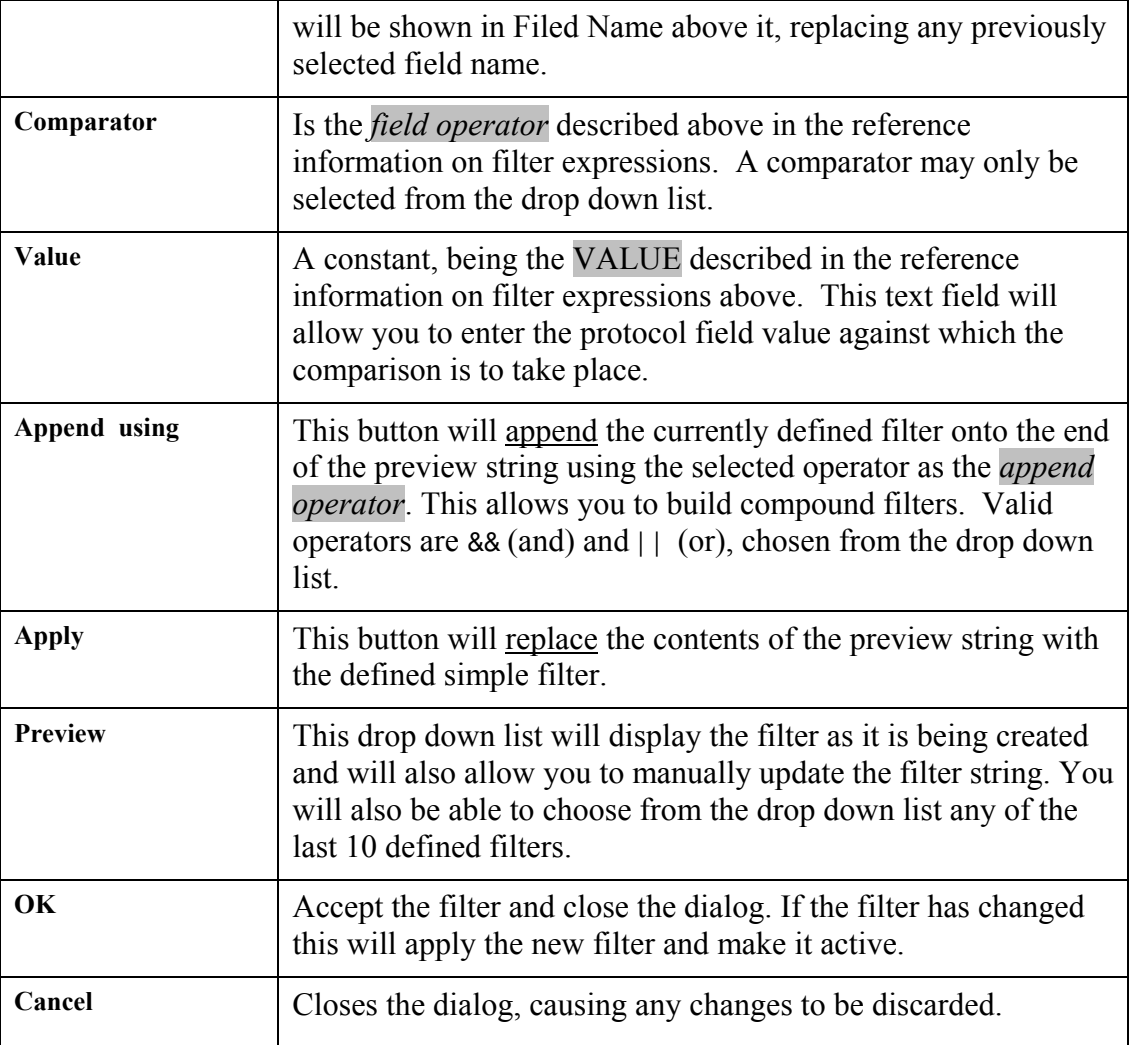

# **7 Session Save and Restore**

The Sensor Network Analyzer supports the concept of a user session where all of the configurable options, window locations, toolbar positions etc can be saved as a session file and restored at a later time. Session files are stored in XML format.

The operations to Save and Restore a session are available from the File menu.

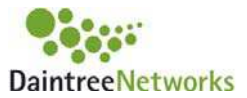

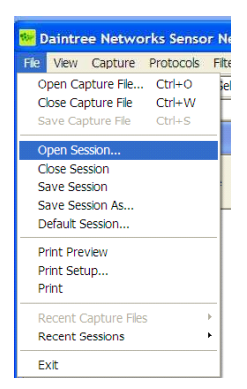

The current session file is shown in the application status bar along the bottom of the application. Any changes made to the application since the session file was opened or last saved must be saved using the "Save Session" or "Save Session As…" operations. The current session will NOT be automatically saved when you exit the application. When the application restarts it will restore the session based on the current session file when the application was closed.

If there is no current session file, the application will maintain the current settings in a file called DefaultSession.xml. This file is automatically saved on application exit if there is no current session file.

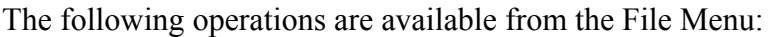

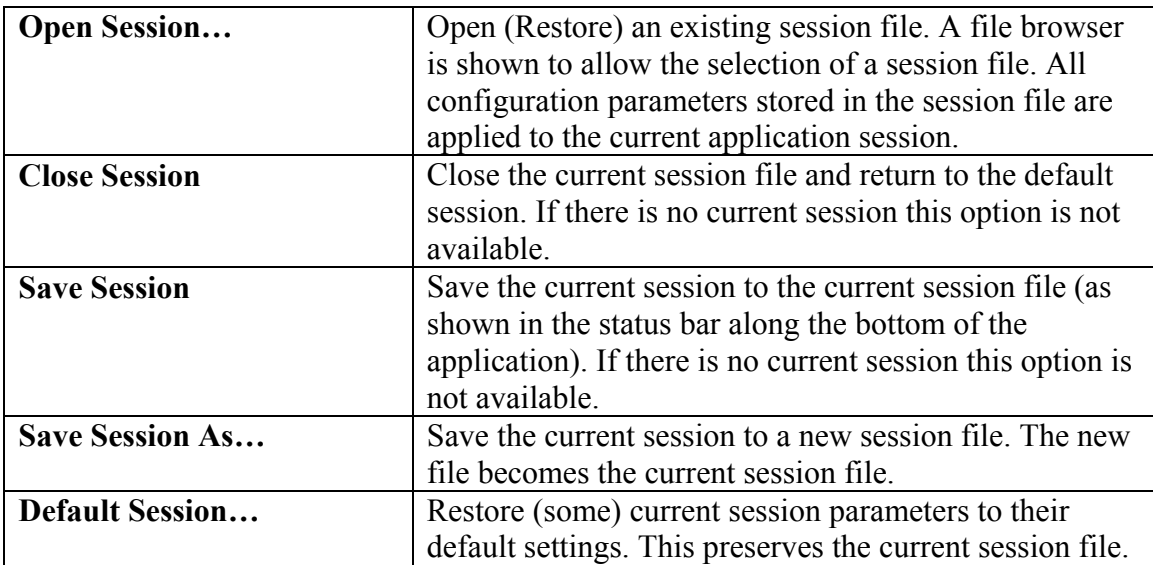

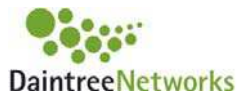

# **Copyright**

This document and the Sensor Network Analyzer software are subject to Copyright © Daintree Networks Inc, 2003-2006. All Rights reserved.

Windows is a registered trademark of Microsoft Corporation.

ZigBee is a trademark of the ZigBee Alliance.

802.15.4 is a trademark of the Institute of Electrical and Electronics Engineers

#### **Notice**

Information in this document is subject to change without notice.

DAINTREE NETWORKS INC. MAKES NO WARRANTY OF ANY KIND WITH REGARD TO THIS MATERIAL, INCLUDING, BUT NOT LIMITED TO, THE IMPLIED WARRANTIES OF MERCHANTABILITY AND FITNESS FOR A PARTICULAR PURPOSE.

GSG004

Rev. 13 Aug 2007